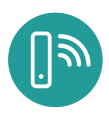

# GIGA CONNECT BOX Installation, Tipps & Tricks

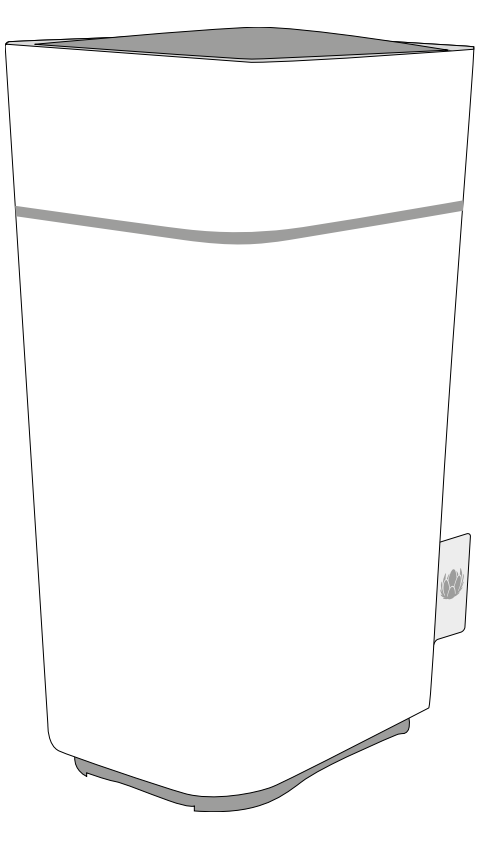

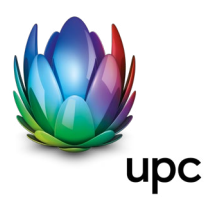

**Sunrise UPC GmbH** Postfach 8050 Zürich upc.ch 0800 66 88 66

# <span id="page-2-0"></span>ÜBERBLICK

### **Einleitung**

Sind Sie bereit für die Überholspur im Internet? Ganz gleich, ob Sie Streaming-Dienste nutzen, neue Software herunterladen, E-Mails abrufen oder mit Freunden telefonieren: Mit der Giga Connect Box geht das alles schneller und zuverlässiger. Das Gateway lose Netzwerkverbindungen.

Mit vier Ethernet-Anschlüssen ist die Giga Connect Box die Schaltstelle für Ihr Netzwerk (LAN) zu Hause oder Ihr kleines Büro. Der IEEE 802.11a/b/g/n/ac Wireless Access Point (WLAN) für mobile Endgeräte bietet zusätzliche Flexibilität. Ausserdem stellt Ihnen die Giga Connect Box bis zu zwei separate Telefonleitungen zur Verfügung.

Die Giga Connect Box ist einfach zu installieren. Ihr Dienstanbieter unterstützt Sie gerne bei speziellen Fragen oder Wünschen.

### **Supportanfragen**

Bei Fragen zu Ihrer Giga Connect Box wenden Sie sich bitte an den UPC Kundendienst: **upc.ch/support | 0800 66 88 66**

# INHALTSVERZEICHNIS

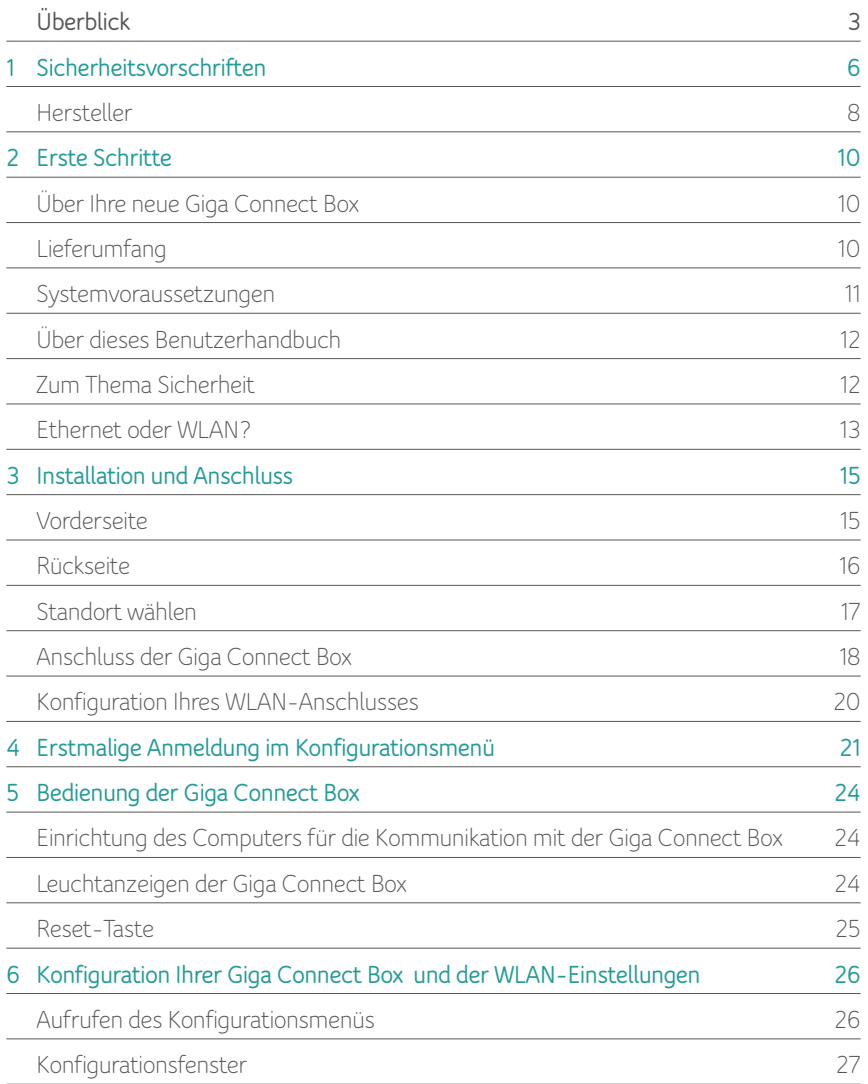

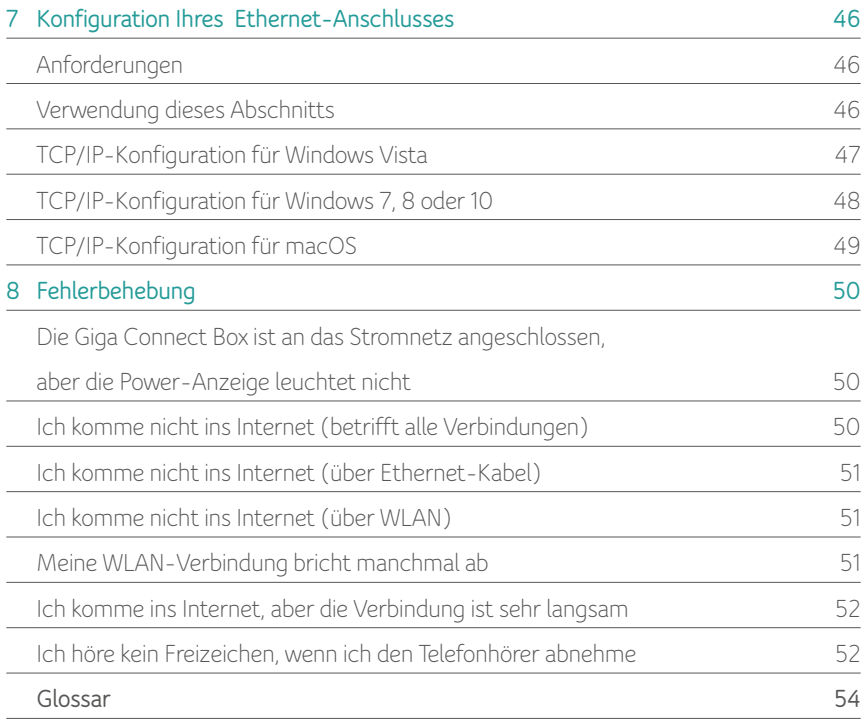

# <span id="page-5-0"></span>SICHERHEITSVORSCHRIFTEN **1**

Die Giga Connect Box erfüllt alle geltenden Vorschriften hinsichtlich Leistung, Bauart, Beschriftung und Information. Folgende Sicherheitshinweise sind zu beachten:

### **ACHTUNG:**

#### **Schäden am Gerät möglich.**

#### **Möglicher Ausfall der Dienstleistung.**

Der Anschluss der Giga Connect Box an eine vorhandene Telefonleitung sollte nur von einem Fachmann vorgenommen werden. Der physische Anschluss des vorherigen Telefon-Dienstanbieters muss entfernt werden. Die Leitungen müssen geprüft werden und spannungsfrei sein. Die Kündigung des Telefoniedienstes ist nicht ausreichend. Eine Missachtung dieser Hinweise kann zum Verlust der Dienstleistung führen und/oder zur dauerhaften Beschädigung der Giga Connect Box.

#### **ACHTUNG:**

#### **Gefahr eines Stromschlags.**

Netzstrom im Gerät! Das Gerät darf nicht vom Benutzer, sondern nur von Fachmonteuren geöffnet werden!

#### **ACHTUNG:**

Dieses Gerät ist nur zur Verwendung in Innenräumen zugelassen.

- Die Giga Connect Box kann direkt an ein Telefon angeschlossen werden.
- Der Anschluss der Giga Connect Box an die im Gebäude vorhandene Telefonleitung sollte nur von einem Fachmonteur vorgenommen werden.
- Um Stromschlagrisiken zu vermeiden, darf das Gerät nicht in der Nähe von Wasserquellen installiert werden (d. h. nicht in feuchten Kellerräumen oder in der Nähe von Badewannen, Waschbecken, Schwimmbädern, Pools usw.).
- Benutzen Sie das Telefon keinesfalls in der Nähe einer undichten Gasleitung (etwa, um eine Leckage zu melden).
- Reinigen Sie das Gerät nur mit einem leicht angefeuchteten, fusselfreien Tuch. Verwenden Sie keine Lösungs- oder Reinigungsmittel.
- Sprühen Sie keine Reinigungssprays oder andere Sprays auf das Gerät.
- Das Gerät sollte mindestens 1,9 m entfernt von Wärmequellen oder offenem Feuer (d. h. Heizkörpern, Heizgeräten, Kaminöfen, offenen Kaminen usw.) stehen.
- Verwenden Sie nur das externe Netzteil (falls im Lieferumfang enthalten) und das mitgelieferte Stromkabel.
- Die Giga Connect Box sollte an einer gut zugänglichen Stelle in der Nähe einer Steckdose installiert werden.
- Nach den geltenden nationalen Vorschriften für Elektroinstallationen muss die Abschirmung des Koaxialkabels am Eingang des Gebäudes an Erde gelegt (geerdet) werden.

In den USA wird dies durch den «National Electrical Code», NFPA 70, Artikel 820, geregelt. In der Europäischen Union und in einigen anderen Ländern werden die Anforderungen an den Potentialausgleich bei CATV-Netzendurch die DIN EN 60728-11, Kabelnetze für Fernsehsignale, Tonsignale und interaktive Dienste, Teil 11: Sicherheitsanforderungen, geregelt. Für diese Ausrüstung ist die Installation nach den Sicherheitsvorschriften der DIN EN 60728-11 vorgesehen.

- Wird die Ausrüstung in einem Gebiet installiert, das von einem PowerLAN-Netzwerk versorgt wird (was in vielen Regionen Norwegens der Fall ist), ist die DIN EN 60728-11, insbesondere Anhang B und Abbildung B.4, massgebend.
- Bei unzureichender Erdung oder in Gebieten, in denen häufig Überspannungen oder Blitzeinschläge auftreten, ist möglicherweise ein zusätzlicher Überspannungsschutz für die Wechselstrom-, HF-, Ethernet- und Telefonleitungen erforderlich.).
- Wird die Giga Connect Box per Ethernet-Kabel mit einem lokalen Computer verbunden, muss dieser vorschriftsmässig über das Grundnetz des Gebäudes/ Wohnhauses geerdet werden. Die Steckkarten im Computer müssen korrekt eingesetzt und entsprechend den Angaben des Herstellers über das Computergehäuse geerdet werden.
- Sorgen Sie für ausreichende Belüftung. Stellen Sie die Giga Connect Box so auf, dass die Luft ungehindert um das Gerät zirkulieren kann und die Lüftungsöffnungen des Geräts nicht blockiert werden.
- Montieren Sie die Giga Connect Box nicht auf Oberflächen, die wärmeempfindlich sind und/oder durch die vom Modem, seiner Stromversorgung oder anderen Komponenten ausgehenden Wärme beschädigt werden können.

# <span id="page-7-0"></span>**Hersteller**

Die Giga Connect Box ist ein Touchstone TG3492 Heimtelefoniegateway aus dem Hause ARRIS International plc.

Hauptsitz des Unternehmens ARRIS · Suwanee · Georgia · 30024 · USA Tel: +1-678-473-2000 Fax: +1-678-473-8470 www.arris.com

Weitere technische Informationen finden Sie auf der ARRIS Website im Bereich Support: **http://www.arris.com/consumers.**

### **Einhaltung der EU-Richtlinien**

Den vollständigen Text der EU-Konformitätserklärung finden Sie hier: **http://www.arris.com/consumers/eudoc.**

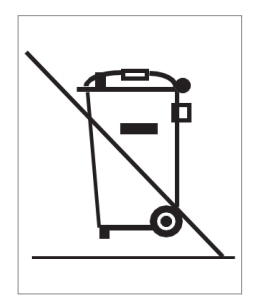

Dieses Symbol weist darauf hin, dass bei der Entsorgung des Geräts oder des Akkus die Richtlinie 2012/19/EU des Europäischen Parlaments und des Rates über Elektro- und Elektronik-Altgeräte (WEEE) einzuhalten ist. Diese Altgeräte können Umweltschäden verursachen. Daher sieht die WEEE-Richtlinie vor, dass elektronische Geräte wie die Giga Connect Box nicht im Hausmüll entsorgt werden dürfen, sondern in Übereinstimmung mit der jeweiligen lokale WEEE-Verordnung getrennt zu sammeln und zu entsorgen sind.

### **Energieverbrauch**

Dieses Gerät ist gemäss der Ökosdesign-Richtlinie 2009/125/EU mit einem Netzschalter versehen. Sein Energieverbrauch ist durch folgende Leistungsdaten (gemessen mit einem Wattmeter am Ausgang) gekennzeichnet:

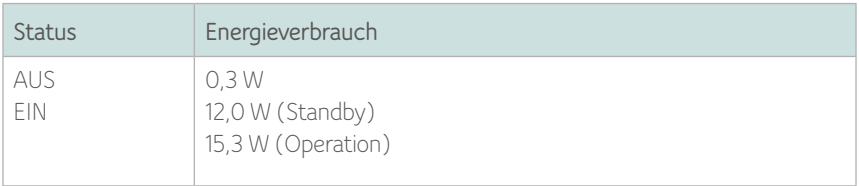

*Hinweis:* ARRIS empfiehlt in der Regel, den Netzschalter dauerhaft in der Position EIN zu belassen. Steht er auf AUS, ist das Gerät – einschliesslich der (kabelgebundenen und drahtlosen) Datendienste und der Telefonie – deaktiviert. Der Schalter sollte daher nur während der Ferien oder einer längeren Abwesenheit auf AUS gestellt werden.

# <span id="page-9-0"></span>ERSTE SCHRITTE **2**

# <span id="page-9-1"></span>**Über Ihre neue Giga Connect Box**

Die Giga Connect Box entspricht dem DOCSIS-Standard für europäische und nordamerikanische Anlagen und hat folgende Merkmale:

- Geschwindigkeit: bis zu 32 Mal schneller als ein DOCSIS 2.0-Kabelmodem.
- Komfort: unterstützt sowohl Ethernet-LAN-Verbindungen als auch 802.11a/b/g/n/ac-WLAN-Verbindungen; gleichzeitige Nutzung beider Verbindungsarten möglich.
- Flexibilität: zwei separate Leitungen für die Telefonie sowie High-Speed-Datenübertragung.
- Kompatibilität:
	- Datendienste: kompatibel mit DOCSIS 3.1 und rückwärtskompatibel mit DOCSIS 3.0 oder 2.0; unterstützt mehrstufige Datendienste (falls bei Ihrem Dienstanbieter verfügbar).
	- Telefoniedienste: kompatibel mit PacketCable™ und EuroPacketCable™ 1.5 und 2.0.

Die Giga Connect Box bietet:

- drahtlose 802.11a/b/g/n/ac-Verbindungen über das 2,4-GHz-Band und das 5-GHz-Band.
- vier Ethernet-Ports für den Anschluss kabelgebundener Endgeräte.
- bis zu zwei Leitungen für die Telefonie.
- Kompatibilität mit DOCSIS 3.1.

# <span id="page-9-2"></span>**Lieferumfang**

Stellen Sie sicher, dass die folgenden Artikel vorhanden sind, bevor Sie mit der Installation fortfahren. Sollte etwas fehlen, wenden Sie sich bitte an Ihren Dienstanbieter.

- Giga Connect Box
- Netzteil und Netzkabel
- Fthernet-Kabel
- Lizenzvereinbarung für Endkunden

### <span id="page-10-0"></span>**Systemvoraussetzungen**

Die Giga Connect Box funktioniert mit den meisten Computern. Nachfolgend werden die Voraussetzungen für die einzelnen Betriebssysteme beschrieben. In der Betriebssystemdokumentation finden Sie detaillierte Angaben dazu, wie Sie eine Netzwerkverbindung herstellen und konfigurieren. Damit Sie die Giga Connect Box nutzen können, muss Ihr Anbieter DOCSIS-Highspeed-Internet bereitstellen. Für die Telefonie muss Ihr Anbieter PacketCable™ unterstützen.

### **Hardware-Empfehlungen**

Die Hardware sollte die unten genannten Voraussetzungen erfüllen. Auch Computer, die diese Voraussetzungen nicht erfüllen, können an die Giga Connect Box angeschlossen werden. Möglicherweise können sie aber die höheren Übertragungsraten der Giga Connect Box nicht vollumfänglich nutzen.

- CPU: Pentium-4-Prozessor, 3GHz, oder höher.
- RAM: mindestens 1 GB.
- Festplatte: mindestens 7'200 U/min.
- Ethernet: Gig-E (1000BaseT).

### **Windows**

Windows Vista, Windows 7, Windows 8, Windows 10 oder Android OS (Mobilgeräte). Ein unterstützter Ethernet- oder WLAN-Anschluss muss verfügbar sein.

### **macOS**

System 7.5 bis Mac OS 9.2 (Open Transport empfohlen), macOS X oder iOS (Mobilgeräte). Ein unterstützter Ethernet- oder WLAN-Anschluss muss verfügbar sein.

### **Linux/Unix**

Hardware-Treiber, TCP/IP und DHCP müssen im Kernel aktiviert sein. Ein unterstützter Ethernet- oder WLAN-Anschluss muss verfügbar sein.

# <span id="page-11-0"></span>**Über dieses Benutzerhandbuch**

Dieses Benutzerhandbuch bezieht sich auf die Giga Connect Box. Die Typennummer des Herstellers steht auf dem Etikett an der Giga Connect Box.

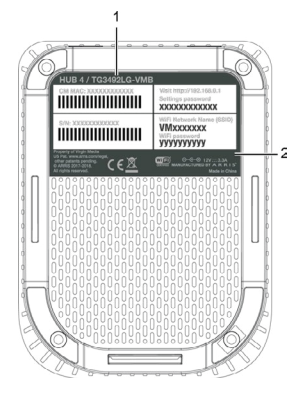

1. Typennummer 2. Sicherheitsetikett

# **Zum Thema Sicherheit**

Ein ständig eingeschalteter Highspeed-Internetanschluss setzt einen verantwortungsvollen Betrieb voraus. Dazu gehört auch eine angemessene Sicherung des Netzwerksystems. Zwar ist kein System absolut sicher, aber Sie können die Sicherheit Ihres Netzwerks erhöhen, indem Sie folgende Hinweise beachten:

- Schützen Sie das Betriebssystem Ihres Computers, indem Sie stets die neuesten Sicherheitsupdates installieren. Aktualisieren Sie das Betriebssystem mindestens einmal wöchentlich.
- Schützen Sie Ihr E-Mail-Programm, indem Sie stets die neuesten Sicherheitsupdates installieren. Öffnen Sie möglichst keine E-Mails mit Anhängen oder Dateien, die über Chatrooms gesendet wurden.
- Installieren Sie ein Anti-Virus-Programm und aktualisieren Sie es regelmässig.
- Nutzen Sie Ihre Giga Connect Box nicht zum Web- oder File-Sharing, da dies nicht nur Sicherheitsrisiken birgt: Die meisten Dienstanbieter verbieten das Betreiben von Servern auf Privatkunden-Konten und könnten Ihr Konto sperren, wenn Sie gegen diese Vertragsbedingungen verstossen.
- Nutzen Sie für Ihren E-Mail-Versand die Mail-Server Ihres Dienstanbieters.
- Nutzen Sie Proxy-Software nur, wenn Sie absolut sicher sind, dass sie nicht von anderen Internetnutzern missbraucht werden kann (manche Proxys sind standardmässig unverschlüsselt). Kriminelle können mithilfe von offenen (unverschlüsselten) Proxys ihre Identität verschleiern, wenn sie fremde Computer hacken oder Spam versenden. Wenn Sie einen offenen Proxy nutzen, kann Ihr Dienstanbieter zum Schutz des übrigen Netzwerks Ihr Konto sperren.
- Die Giga Connect Box wird standardmässig mit verschlüsseltem WLAN-Zugang ausgeliefert (aus den gleichen Gründen, aus denen Sie nur gesicherte Proxys verwenden sollten). Das Sicherheitsetikett auf Ihrem Gerät gibt Auskunft über die werksseitigen Sicherheitseinstellungen. Wie Sie die werksseitigen Sicherheitseinstellungen ändern können, erfahren Sie unter: *[Konfiguration Ihres WLAN-Anschlusses \(Seite 20\)](#page-19-0)*

# <span id="page-12-0"></span>**Ethernet oder WLAN?**

Sie können Ihren Computer (oder andere Endgeräte) auf zwei Arten mit der Giga Connect Box verbinden. Die folgende Beschreibung hilft Ihnen herausfinden, welche Verbindungsart die beste für Sie ist:

### **Ethernet**

Ethernet ist ein Standardverfahren für das Zusammenschliessen von zwei oder mehr Computern zu einem lokalen Netzwerk (Local Area Network, LAN). Sie können die Verbindung per Ethernet-Kabel nutzen, wenn Ihr Computer über einen Ethernet-Anschluss verfügt.

*Hinweis:* Wenn Sie mehr als vier Computer per Ethernet an die Giga Connect Box anschliessen wollen, benötigen Sie einen Ethernet-Hub (im Computerhandel verfügbar).Das Giga Connect Box Paket enthält ein Ethernet-Kabel (1,2 m); seine Stecker ähneln denen eines Telefonkabels, sind aber breiter. Weitere Ethernet-Kabel erhalten Sie im Computerhandel.

### **WLAN**

Über den Drahtloszugang können Sie weitere (WLAN-fähige) Endgeräte mit der Giga Connect Box verbinden. Der WLAN-Standard 802.11 ermöglicht die Drahtlosverbindung eines oder mehrerer Computer mit der Giga Connect Box. Diese Funkverbindungen sind zusätzlich zum Anschluss per Ethernet-Kabel möglich. *Hinweis:* Eine drahtlose Verbindung Ihres Computers ist möglich, wenn dieser einen bereits eingebauten (oder nachgerüsteten) Funkadapter besitzt. Wenn Sie einen Adapter nachrüsten möchten, wenden Sie sich bitte an Ihren Computerhändler.

### **Beides**

Besitzen Sie zwei oder mehr Computer, können Sie bis zu vier Endgeräte per Ethernet-Kabel und zusätzliche Endgeräte per WLAN anschliessen. Wenn Sie fünf oder mehr Computer per Ethernet-Kabel an die Giga Connect Box anschliessen wollen, benötigen Sie einen Ethernet-Hub (im Computerhandel verfügbar).

# <span id="page-14-1"></span>**3** INSTALLATION UND ANSCHLUSS

<span id="page-14-0"></span>Bevor Sie beginnen, sollten Sie sicherstellen, dass:

- Sie Ihren Dienstanbieter kontaktiert und überprüft haben, ob er tatsächlich DOCSIS-basierte Daten- und Telefondienste anbietet.
- Sie alle benötigten Teile haben *[\(Seite 10\)](#page-9-2)*.
- Kabel, Telefon und Steckdosen in der Nähe des Computers verfügbar sind. Befindet sich der Kabelanschluss an einer ungünstigen Stelle, kann Ihr Dienstanbieter einen neuen Kabelausgang verlegen.

Falls Sie Ihren Dienstanbieter mit der Einrichtung beauftragt haben, konfiguriert er die Giga Connect Box automatisch. Sie müssen dann nur die Hinweise zu Installation und Anschluss der Giga Connect Box in diesem Abschnitt befolgen.

# <span id="page-14-2"></span>**Vorderseite**

Diese Anzeigen befinden sich auf der Vorderseite der Giga Connect Box:

1. LED-Ring: zeigt Stromversorgung und Status an.

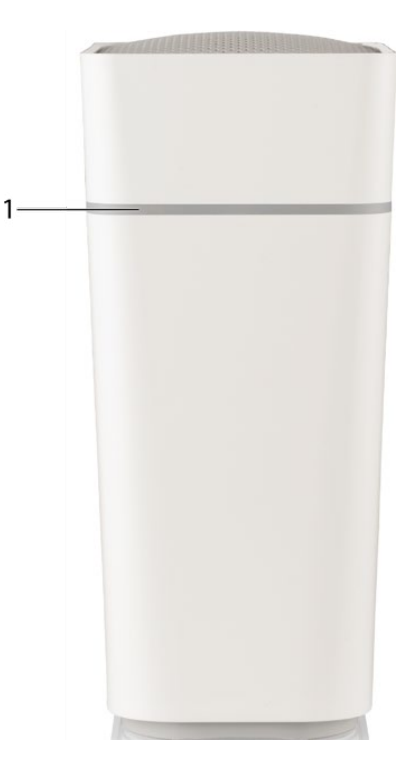

# **Rückseite**

Diese Anschlüsse und Schalter befinden sich auf der Rückseite der Giga Connect Box:

- 1. WPS-Taste: startet die Verbindung der Giga Connect Box mit einem WLAN-fähigen Endgerät.
- 2. Ethernet (1 4): LAN-Anschluss, um Computer per Kabel mit der Box zu verbinden.
- 3. Tel. (1 2): Anschluss für Telefone.
- 4. Reset-Taste: setzt die Giga Connect Box so zurück, als würde der Stromstecker gezogen. Zum Drücken am besten einen spitzen, nicht-metallischen Gegenstand verwenden.
- 5. Kabel: Anschlussbuchse für das Koaxialkabel.
- 6. Ein/Aus-Schalter: Schalter zum Ein-/Ausschalten.
- 7. Strom: Anschluss für das Stromkabel.

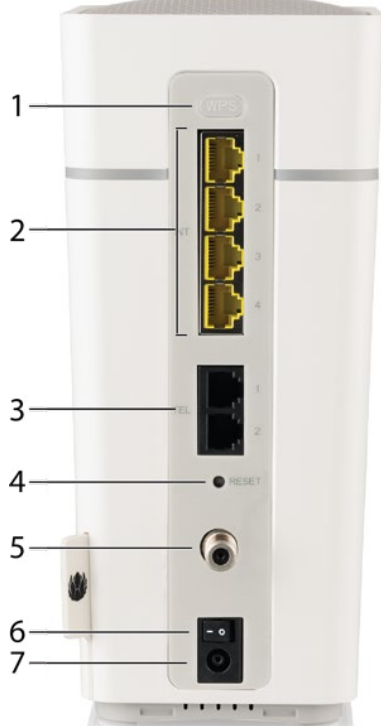

# **Standort wählen**

Bei der Wahl des Standorts Ihrer Giga Connect Box sind einige Faktoren zu berücksichtigen:

- Befindet sich eine Steckdose in der Nähe? Damit die Giga Connect Box optimal funktioniert, sollte der Stromanschluss an der Wand nicht schaltbar sein und es sollte kein Verlängerungskabel verwendet werden.
- Ist eine Kabeldose verfügbar? Für eine optimale Funktion sollten so wenig Splitter wie möglich zwischen Kabeldose und Kabelanschluss installiert werden. Jeder zusätzliche Splitter dämpft (verringert) das an die Giga Connect Box abgegebene Signal. Werden sehr viele Splitter zwischen Kabeldose und Giga Connect Box geschaltet, kann das die Geschwindigkeit des Internetanschlusses drosseln und sogar die Telefonie beeinträchtigen.
- Können zwischen dem Standort der Giga Connect Box und den Telefonen problemlos Kabel verlegt werden?
- Wenn Endgeräte per Ethernet-Kabel angeschlossen werden: Lassen sich die Kabel problemlos von den Endgeräten zur Giga Connect Box verlegen?
- Falls die Connect BoxConnect Box 2Giga Connect Box auf einem Desktop stehen soll: Ist rechts und links genügend Platz, damit die Lüftungsöffnungen frei bleiben? Bei versperrten Lüftungsöffnungen kann das Gerät überhitzen.
- Wie weit sind die WLAN-Endgeräte entfernt? Das WLAN-Signal der Giga Connect Box hat in der Regel eine Reichweite von 30 bis 50 Metern. Durch einige Faktoren (siehe unten) kann diese Reichweite beeinträchtigt werden.

Stellen Sie die Giga Connect Box so auf, dass:

- sie aufrecht steht (und nicht auf der Seite liegt).
- die Luft ungehindert um die Box zirkulieren kann.
- die Rückseite der Box zur nächstgelegenen Wand zeigt.
- die Box bei Erschütterungen nicht auf den Boden fallen kann.
- die seitlichen Lüftungsöffnungen nicht versperrt werden.

### **Faktoren, die sich auf die Reichweite auswirken**

Durch bestimmte Einflussfaktoren kann sich die Reichweite des WLAN-Signals verändern.

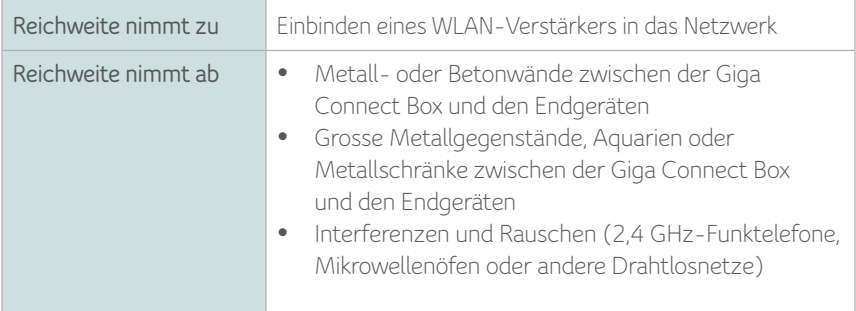

*Hinweis:* Stellen Sie die Sendeleistung auf «hoch» ein, um die Betriebsreichweite zu erhöhen. Stellen Sie sie auf «mittel» oder «schwach» ein, um die Reichweite entsprechend zu verringern.

*Hinweis:* Sie können die Reichweite Ihres Drahtlosnetzwerks verringern, wenn die ürzere Reichweite noch Ihren Bedürfnissen entspricht. Durch eine kürzere Reichweite werden Interferenzen mit anderen Netzwerken verringert. Ausserdem ist Ihr Netzwerk so schwerer zu lokalisieren und besser gegen einen möglichen Missbrauch durch Unbefugte geschützt.

# <span id="page-17-0"></span>**Anschluss der Giga Connect Box**

#### *Warnhinweis:*

Verletzung von Personen und Schäden am Gerät möglich.

Der Anschluss der Giga Connect Box an eine im Haus vorhandene Telefonleitung sollte nur von einem Fachmann vorgenommen werden. Der physische Anschluss des vorherigen Telefon-Dienstanbieters muss entfernt werden. Die Leitungen müssen geprüft werden und spannungsfrei sein. Die Kündigung des Telefoniedienstes ist nicht ausreichend. Eine Missachtung dieser Hinweise kann zum Verlust der Dienstleistung führen und/oder zur dauerhaften Beschädigung der Giga Connect Box.

Um Ihre Giga Connect Box anzuschliessen und einzuschalten, gehen Sie bitte wie folgt vor:

Schliessen Sie ein Ende des Koaxialkabels an den Kabelausgang oder den **1** Splitter an und das andere Ende des Kabels an den Kabelanschluss der Giga Connect Box. Drehen Sie die Stecker (mit Schraubverriegelung) von Hand auf und ziehen Sie die Verriegelung dann mit einer zusätzlichen 1/8-Drehung mit dem Schraubenschlüssel fest.

*Hinweis:* Damit Ihre Giga Connect Box einwandfrei funktioniert, sollten Sie ein hochwertiges Koaxialkabel verwenden und so wenige Splitter wie möglich zwischen Kabelanschlussdose und Giga Connect Box schalten.

- Verbinden Sie das Stromkabel mit dem Stromanschluss auf der Rückseite der **2** Giga Connect Box und das andere Ende des Kabels mit einer Steckdose. *Hinweis:* Verwenden Sie nur das externe Netzteil (falls im Lieferumfang enthalten) und das mitgelieferte Stromkabel. Der LED-Ring an der Giga Connect Box leuchtet auf und blinkt dann weiss und grün, bevor er schliesslich dauerhaft weiss leuchtet. Siehe auch die LED-Übersicht *[Leuchtanzeigen der Giga Connect Box \(Seite 24\)](#page-23-1)*. Falls der LED-Ring nicht leuchtet, schauen Sie unter Fehlerbehebung nach.
- Schliessen Sie das eine Ende des Ethernet-Kabels an einen beliebigen **3** Ethernet-Port auf der Rückseite der Giga Connect Box an und das andere Ende des Ethernet-Kabels an den Ethernet-Port eines Computers, Ethernet-Hubs oder Breitband-Routers.

*Hinweis:* Für die Verbindung mit einem Computer verwenden Sie das mitgelieferte Ethernet-Kabel.

- Verbinden Sie das eine Ende des Telefonkabels eines Telefons mit der **4** Telefonanschlussbuchse an der Rückseite der Giga Connect Box. Verbinden Sie das andere Ende des Telefonkabels mit dem Telefon.
- 

Schalten Sie den Ein/Aus-Schalter EIN. **5**

# <span id="page-19-0"></span>**Konfiguration Ihres WLAN-Anschlusses**

Die Giga Connect Box wird mit werksseitig voreingestellten WLAN-Sicherheitseinstellungen ausgeliefert. Das Sicherheitsetikett auf Ihrem Gerät gibt Auskunft über diese Grundeinstellungen.

*Hinweis:* Ihr Computer und andere Endgeräte, die Sie mit der Giga Connect Box nutzen möchten, müssen so eingerichtet sein, dass sie die Sicherheitseinstellungen der Giga Connect Box unterstützen. Informationen über die Sicherheitseinstellungen Ihrer Endgeräte finden Sie in den jeweiligen Gerätedokumentationen. Bei den meisten Computersystemen müssen Sie nur den Netzwerknamen (SSID) und den Netzwerkschlüssel eingeben. Falls Ihr Computer oder Ihr Endgerät WPS unterstützt (Wireless Protected Setup von Wi-Fi Alliance), aktivieren Sie die WPS-Funktion in Ihrem Computer oder Endgerät und schalten die WPS-Funktion an der Giga Connect Box ein, um ein sicheres Netzwerk einzurichten.

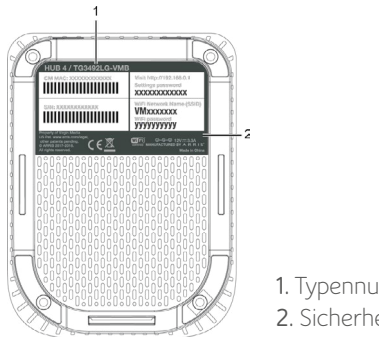

**1.** Typennummer **2.** Sicherheitsetikett

Falls Sie die werksseitigen Sicherheitseinstellungen der Giga Connect Box ändern müssen oder andere WLAN-Einstellungen konfigurieren möchten, beachten Sie die nachfolgenden Hinweise.

# **4** ERSTMALIGE ANMELDUNG IM KONFIGURATIONSMENÜ

Wenn Sie sich zum ersten Mal im Konfigurationsmenü anmelden, fordert die Giga Connect Box Sie auf, einige Basiseinstellungen vorzunehmen. Führen Sie diese Schritte aus, um Ihre Giga Connect Box erstmalig zu konfigurieren.

**1**

Schliessen Sie einen Computer oder ein Tablet an die Giga Connect Box an. Folgen Sie der Anleitung im Abschnitt *[Anschluss der Giga Connect Box \(Seite](#page-17-0)  [18\)](#page-17-0)*, um Ihre Giga Connect Box anzuschliessen.

Geben Sie in der Adressleiste Ihres Browsers **http://192.168.0.1/** ein und drücken **2** Sie die Eingabetaste. Sie werden aufgefordert, eine Sprache auszuwählen.

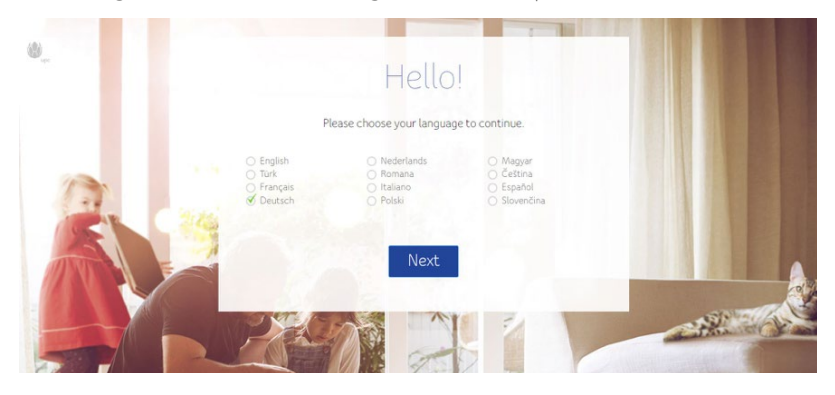

Wählen Sie Ihre Sprache aus der Liste aus und klicken Sie auf **Weiter**. **3** Sie werden dann aufgefordert, Ihr Passwort einzugeben. Dieses Passwort finden Sie auf dem Etikett auf der Unterseite Ihrer Giga Connect Box.

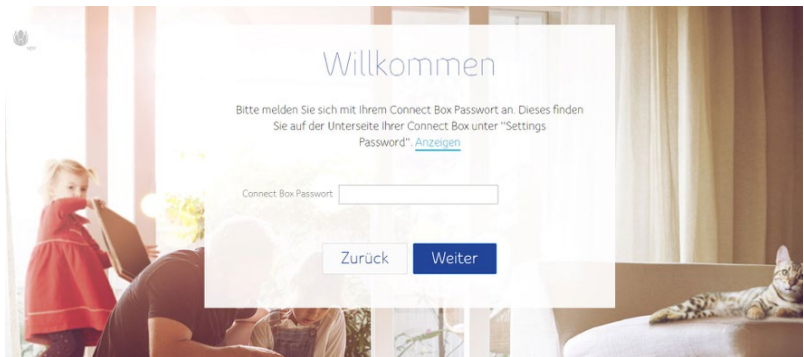

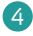

Geben Sie das Passwort ein und klicken Sie auf **Weiter**. **4** Es erscheint ein Fenster mit Tipps zur optimalen Nutzung Ihres WLAN-Anschlusses. Danach werden Sie aufgefordert, auf Weiter zu klicken, um mit der Konfiguration fortzufahren.

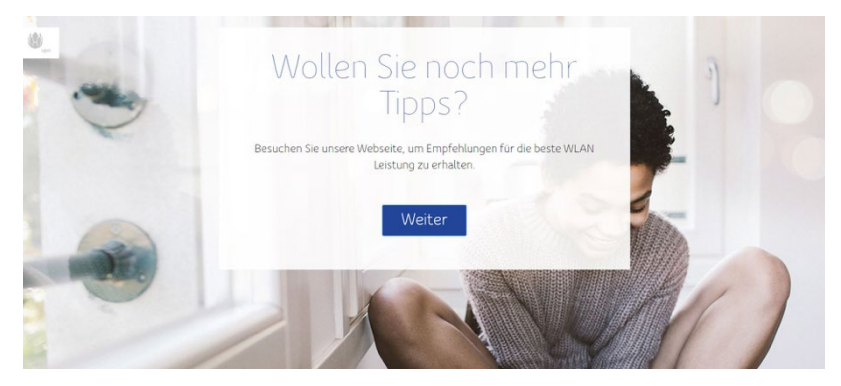

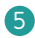

#### Klicken Sie auf **Weiter**. **5**

Es erscheint ein Fenster mit der Aufforderung, einen neuen WLAN-Netzwerknamen und ein neues Passwort einzugeben.

Um den WLAN-Netzwerknamen und das Passwort zu ändern, klicken Sie jeweils **6**auf **Ändern**. Es erscheint ein Fenster mit der Aufforderung, einen neuen WLAN-Netzwerknamen und ein Passwort einzugeben.

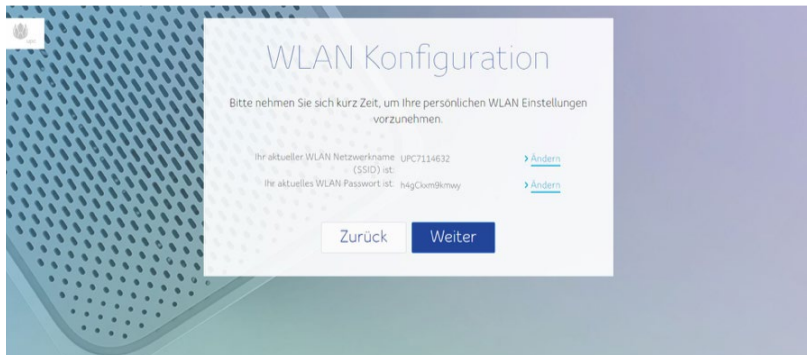

Geben Sie einen neuen WLAN-Netzwerknamen und ein neues WLAN-Passwort **7** ein und klicken Sie auf **Weiter**.

Es erscheint der Hinweis, dass Sie die erstmalige Konfiguration nun **8**abgeschlossen ist. Klicken Sie auf Dashboard. Es erscheint das Menü, indem Sie Ihre Einstellungen verwalten können.

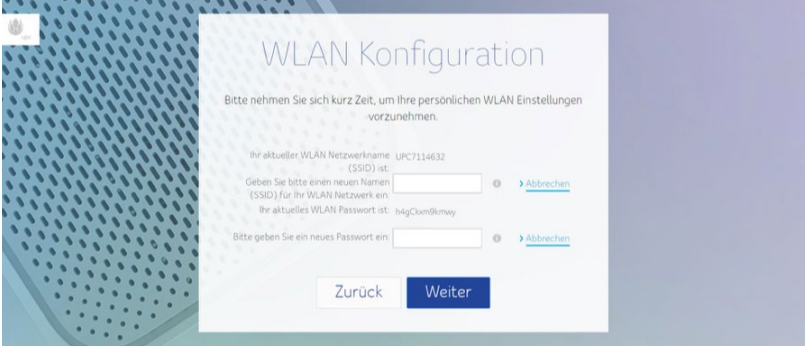

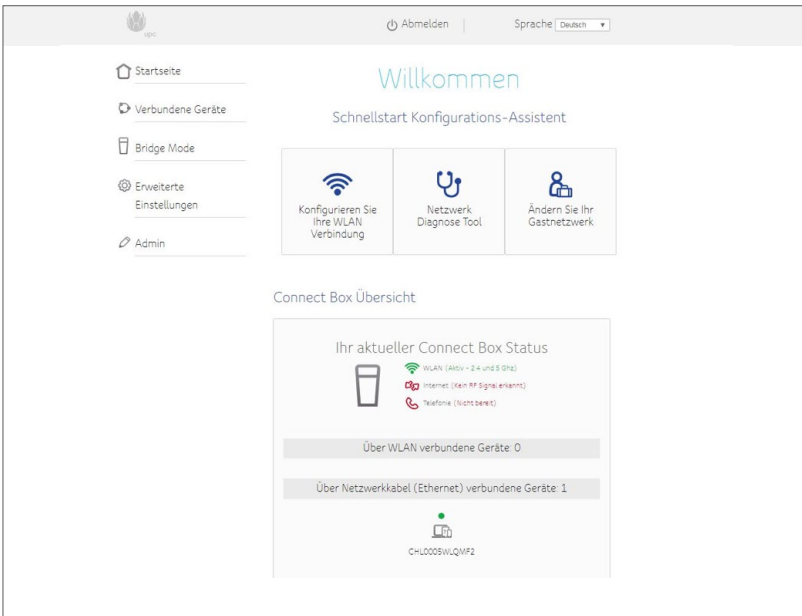

# <span id="page-23-0"></span>**5 BEDIENUNG DER GIGA CONNECT BOX**

In diesem Abschnitt werden die Schalter und Anzeigen der Giga Connect Box beschrieben sowie die Vorgehensweise zur Fehlerbehebung.

- Computer für die Kommunikation mit der Giga Connect Box einrichten *(Seite 50)*
- Leuchtanzeigen der Giga Connect Box *[\(Seite 24\)](#page-23-1)*
- Reset-Taste verwenden *[\(Seite 25\)](#page-24-0)*
- Giga Connect Box auf Werkseinstellungen zurücksetzen *(Seite 25)*

# **Einrichtung des Computers für die Kommunikation mit der Giga Connect Box**

Folgen Sie den Anweisungen im Info-Paket Ihres Dienstanbieters. Falls Sie Hilfe bei der Einrichtung Ihrer Computereinstellungen benötigen, wenden Sie sich bitte an Ihren Dienstanbieter.

# <span id="page-23-1"></span>**Leuchtanzeigen der Giga Connect Box**

In der nachfolgenden Tabelle werden die LED-Statusinformationen der Giga Connect Box erläutert.

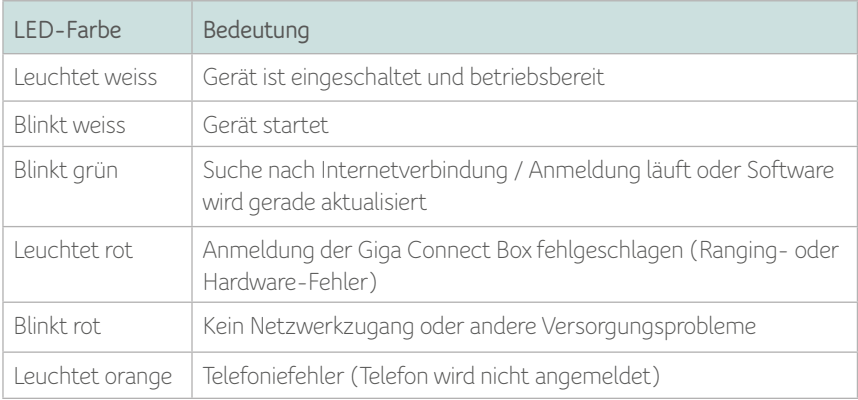

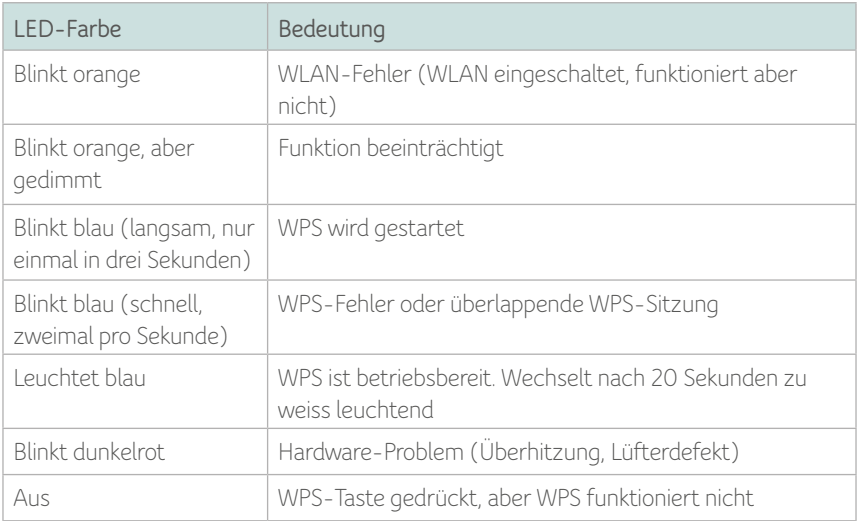

# <span id="page-24-0"></span>**Reset-Taste**

Wenn Sie die Reset-Taste auf der Rückseite der Giga Connect Box drücken, wird das Modem wie durch Ausschalten des Netzstroms zurückgesetzt und initalisiert. Es kann sein, dass Sie die Reset-Taste der Giga Connect Box drücken müssen, wenn Sie Probleme mit der Internetverbindung haben. Das sollte aber nicht oft erforderlich sein. Zum Drücken am besten einen spitzen, nicht-metallischen Gegenstand verwenden. Die Reset-Taste ist im Gehäuse versenkt, damit sie nicht versehentlich betätigt werden kann.

*Hinweis:* Sie können das Gerät auch mit dem Schalter auf der Rückseite des Gehäuses aus- und einschalten.

### **Zurücksetzen der Giga Connect Box auf die Werkseinstellungen**

Um den Router auf die Werkseinstellungen zurückzusetzen, drücken Sie auf die Rest-Taste (4) an der Rückseite der Giga Connect Box und halten sie mehr als fünfzehn Sekunden gedrückt. Damit setzen Sie die WLAN-Konfiguration und alle Konfigurationsparameter des Routers auf die werksseitigen Einstellungen zurück. Das ist möglicherweise nötig, wenn Sie aufgrund einer Fehlkonfiguration der Giga Connect Box keinen Internetzugang mehr haben.

# <span id="page-25-0"></span>**6** KONFIGURATION IHRER GIGA CONNECT BOX UND DER WLAN-EINSTELLUNGEN

Auf den folgenden Seiten sind die verschiedenen Fenster beschrieben, in denen Sie Ihre Giga Connect Box konfigurieren können.

# **Aufrufen des Konfigurationsmenüs**

- Nachdem Sie die Sicherheitseinstellungen Ihres Computers so angepasst haben, **1** dass eine WLAN-Verbindung mit der Giga Connect Box möglich ist, können Sie über das Netzwerkverbindungsprogramm des Betriebssystems Ihres Computers eine WLAN-Verbindung aufbauen. Dazu benötigen Sie den Netzwerknamen (SSID), der auf dem Sicherheitsetikett der Giga Connect Box steht.
- Funktioniert der WLAN-Zugang nicht, müssen Sie zunächst per Ethernet-Kabel **2** eine LAN-Verbindung zwischen Computer und Giga Connect Box herstellen.
- Rufen Sie in Ihrem Web-Browser die Seite **http://192.168.0.1/** auf, um in das **3** Konfigurationsmenü des WLAN-Routers zu gelangen. Das Anmeldefenster öffnet sich.

*Hinweis:* Der Standard-Anmeldedaten finden Sie auf der Unterseite des Modems.

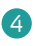

4 Geben Sie Benutzername und Passwort ein, und klicken Sie auf Übernehmen, um sich anzumelden. Das Menü für die Grundeinstellungen öffnet sich.

### Die Online-Hilfe unterstützt Sie bei der Eingabe der erforderlichen **5** Einstellungen.

*Hinweis:* Die meisten Parameter, die Sie konfigurieren können, sind im Menü für die Grundeinstellungen verfügbar, auch der Sicherheitsmodus und die Vergabe eines Systempassworts.

# <span id="page-26-0"></span>**Konfigurationsfenster**

Auf den folgenden Seiten werden die Konfigurationsfenster der Giga Connect Box beschrieben.

### **Verbundene Geräte**

In diesem Fenster werden alle Endgeräte gezeigt, die aktuell mit Ihrem Heimnetzwerk verbunden sind.

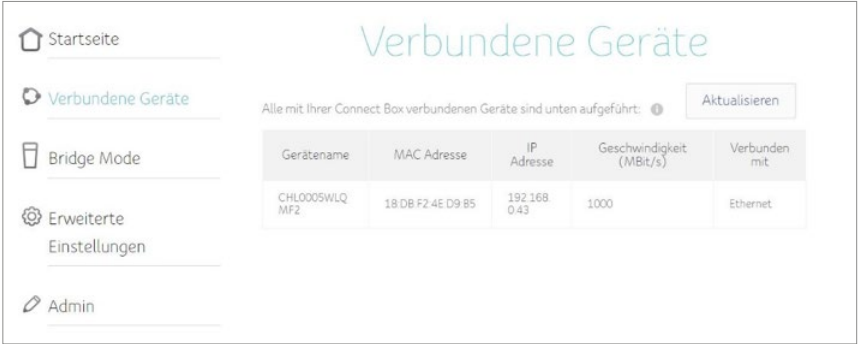

**Name des Geräts:** der Host-Name eines mit Ihrem Netzwerk verbundenen Endgeräts.

**MAC-Adresse:** die MAC-Adresse des verbundenen Endgeräts.

**IP-Adresse:** die dem Endgerät zugewiesene IP-Adresse.

**Geschwindigkeit (Mbit/s):** die Datenübertragungsrate, ausgedrückt in Megabits pro Sekunde.

**Verbunden mit:** gibt die Verbindungsart (kabelgebunden oder drahtlos) für dieses Endgerät an.

### **Modem-Modus**

In diesem Fenster können Sie auswählen, ob Ihre Giga Connect Box als WLAN-Router oder als Modem benutzt werden soll.

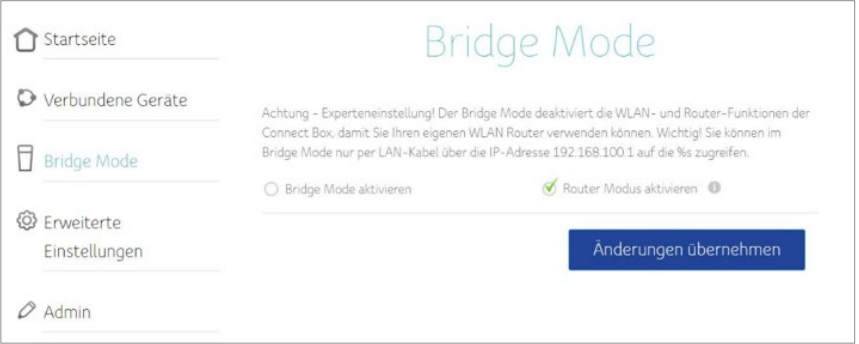

**Modem-Modus aktivieren:** Wählen Sie diese Option aus, wenn Sie Ihre Giga Connect Box wie ein Modem benutzen möchten. Sie können dann einen separaten WLAN-Router anschliessen.

**Router-Modus aktivieren:** Wählen Sie diese Option aus, wenn Sie Ihre Giga Connect Box als WLAN-Router benutzen möchten.

### **WLAN-Signal**

In diesem Fenster können Sie Ihr WLAN-Netzwerk konfigurieren.

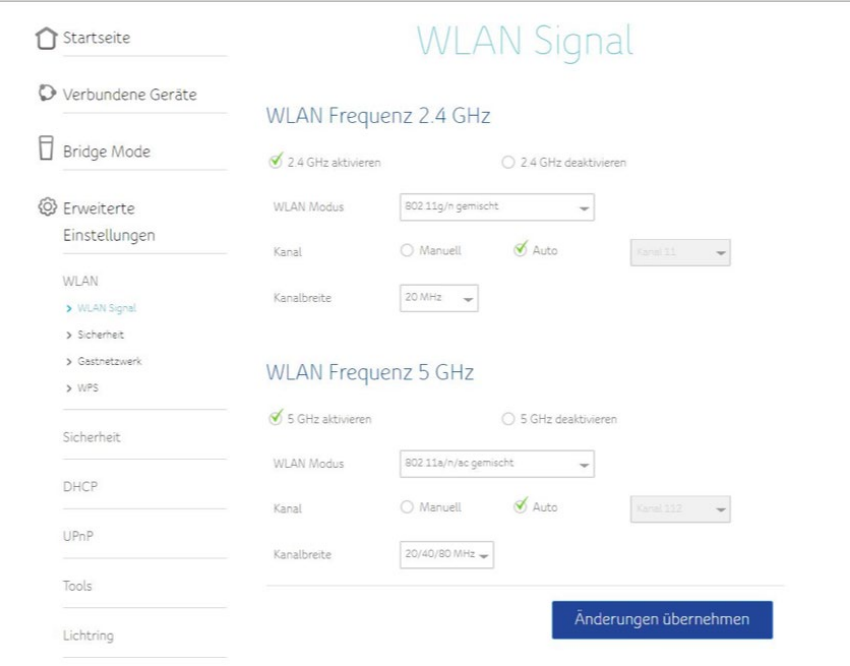

**2,4 GHz aktivieren/5 GHz aktivieren:** Mit dieser Auswahl können Sie die Datenübertragung mit 2,4 GHz oder mit 5 GHz aktivieren.

**2,4 GHz deaktivieren/5 GHz deaktivieren:** Mit dieser Auswahl können Sie die Datenübertragung mit 2,4 GHz oder mit 5 GHz deaktivieren.

**WLAN-Modus:** Wählen Sie aus der Liste den gewünschten WLAN-Modus aus.

**Kanal:** Wählen Sie einen Kommunikationskanal für den Router aus. Die Standardeinstellung ist Auto: Der Router wählt selbsttätig den Kanal mit den geringsten Interferenzen aus.

**Kanalbreite:** Wählen Sie die Bandbreite für diesen Kanal aus.

### **Sicherheit**

In diesem Fenster können Sie Netzwerknamen und Passwörter konfigurieren.

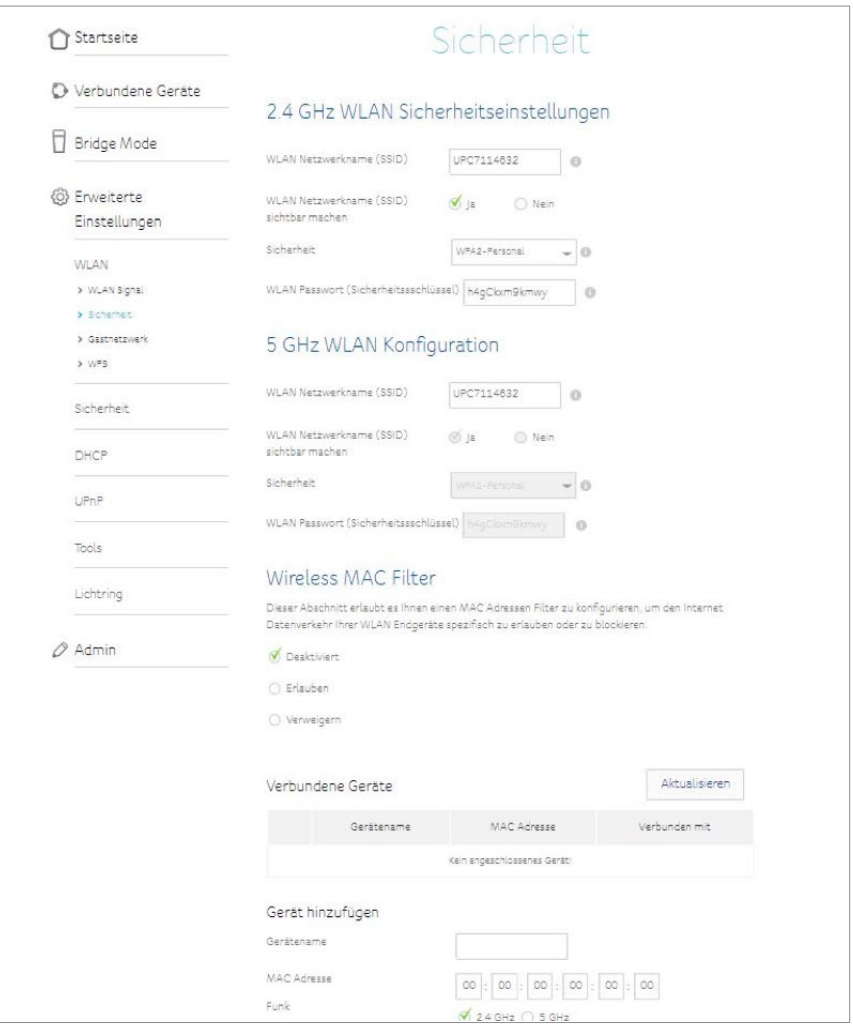

**WLAN-Netzwerkname (SSID):** Geben Sie einen benutzerfreundlichen Namen für das WLAN-Netzwerk ein. Dieser Name, die Kennung Ihres Drahtlosnetzwerks, wird auch Service Set Identifier (SSID) genannt.

**WLAN-Netzwerknamen (SSID) sichtbar machen:** Hier wählen Sie aus, ob der Netzwerkname (SSID) gesendet werden soll. Wenn Sie Ja wählen, ist der Netzwerkname (SSID) für alle Benutzer innerhalb der Betriebsreichweite sichtbar.

**Sicherheit:** Hier wählen Sie die Sicherheitseinstellungen für den Router aus.

**WLAN-Passwort (Sicherheitsschlüssel):** Geben Sie ein Passwort für Ihr WLAN-Netzwerk ein.

**WLAN MAC-Filter:** Hier können Sie festlegen, dass nur Endgeräte, deren MAC-Adresse hier eingetragen ist, Zugang zum Internet erhalten. Wenn Sie den MAC-Filter ausschalten wollen, klicken Sie auf Deaktivieren. Klicken Sie auf Erlauben, wenn Sie den Internetzugang auf die in der Liste genannten Endgeräte beschränken wollen. Ist Verweigern markiert, dürfen alle Endgeräte mit Ausnahme der in der Liste genannten auf das Internet zugreifen.

**Verbundene Endgeräte:** Hier sind alle Endgeräte gelistet, die mit dem WLAN-Netzwerk verbunden sind.

**Endgerät hinzufügen:** In diesem Bereich können Sie neue Endgeräte in die WLAN-Filterliste aufnehmen. Geben Sie die MAC-Adresse des Endgeräts ein, das hinzugefügt werden soll und markieren Sie, ob das Gerät in die 2,4-GHz-Liste oder in die 5-GHz-Liste oder in beide Listen aufgenommen werden soll. Wenn Sie alles eingetragen haben, klicken Sie auf Gerät hinzufügen.

**WLAN-Filterliste:** Hier sind die Endgeräte aufgeführt, auf die der Mac-Filter angewendet werden soll. Wenn Sie hier etwas geändert haben, bestätigen Sie die Änderungen mit Klick auf **Änderungen übernehmen**, bevor Sie das Fenster schliessen.

### **Gastnetzwerk**

In diesem Fenster können Sie Ihren WLAN-Netzwerknamen (SSID) und das Passwort ändern. Sie können auch auswählen, wie Ihr Gastnetzwerk gesichert werden soll.

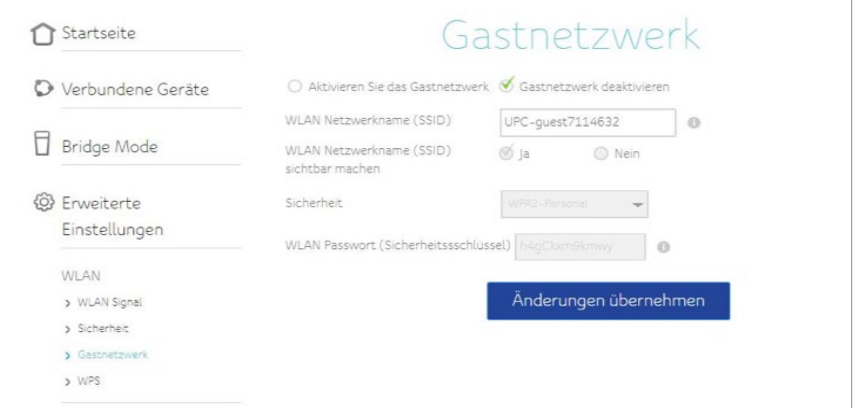

Markieren Sie **Aktivieren Sie das Gastnetzwerk**, wenn Sie ein Gastnetzwerk einrichten wollen.

**WLAN-Netzwerkname (SSID)**: Geben Sie einen benutzerfreundlichen Namen für Ihr Gastnetzwerk ein.

**WLAN-Netzwerknamen (SSID) sichtbar machen:** Hier wählen Sie aus, ob der Netzwerkname (SSID) des Gastnetzwerks gesendet werden soll. Wenn Sie Nein auswählen, wird der Name nicht angezeigt, wenn Gäste nach verfügbaren Netzwerken suchen.

**Sicherheit:** Wählen Sie aus, wie Ihr Gastnetzwerk gesichert werden soll.

**WLAN-Passwort (Sicherheitsschlüssel):** Geben Sie hier das Zugangspasswort für Ihr Gastnetzwerk ein.

### **WPS (Wi-Fi Protected Setup)**

In diesem Fenster aktivieren Sie die WPS-Funktion, sodass Endgeräte Ihrem Netzwerk ganz einfach hinzugefügt werden können.

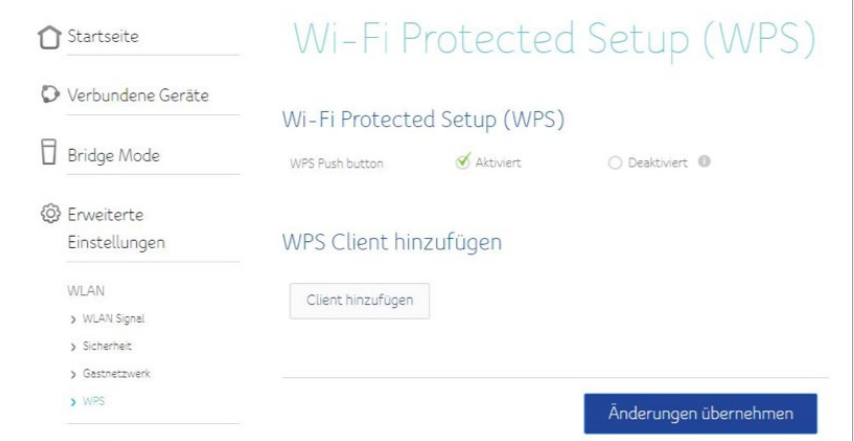

Wählen Sie **Aktivieren**, wenn Sie Ihrem Netzwerk ein Endgerät durch Einschalten **1** der WPS-Funktion auf der Rückseite Ihrer Giga Connect Box hinzufügen wollen.

Klicken Sie auf **Client hinzufügen**, um die WPS-Funktion zu starten und jetzt ein **2** Endgerät zu Ihrem Netzwerk hinzuzufügen.

Klicken Sie am Schluss auf **Änderungen übernehmen**, um Ihre Änderungen zu **3**speichern.

### **Firewall**

In diesem Fenster können Sie die Firewall für Ihr WLAN-Netzwerk konfigurieren.

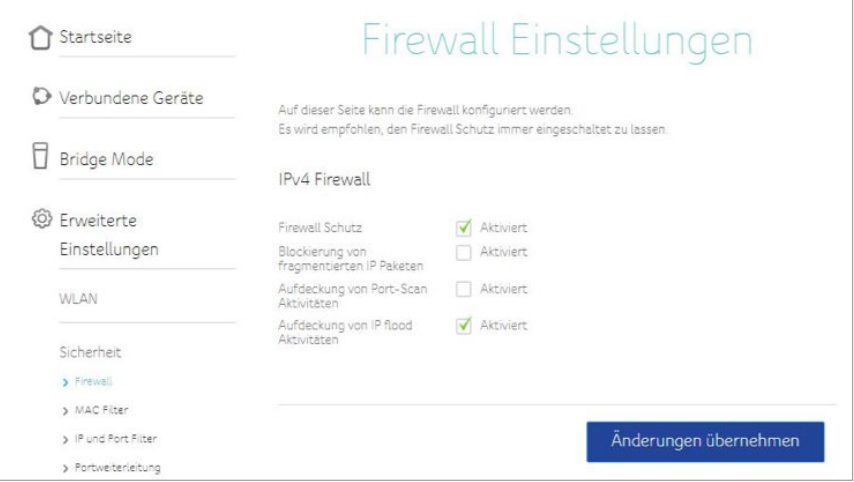

Wählen Sie die Parameter aus, die Sie für Ihre IPv4-Firewall oder Ihre IPv6-Firewall aktivieren möchten. Klicken Sie am Schluss auf **Änderungen übernehmen**, um die in diesem Fenster vorgenommenen Änderungen zu speichern.

**Firewall-Schutz:** Wählen Sie diesen Parameter aus, um die Firewall zu aktivieren.

**Blockierung von fragmentierten IP-Paketen:** Wählen Sie diesen Parameter aus, um zu verhindern, dass fragmentierte IP-Pakete durch die Firewall gelassen werden.

**Aufdeckung von Port-Scan-Aktivitäten:** Wählen Sie diesen Parameter aus, wenn Port-Scan-Aktivitäten aufgedeckt werden sollen.

**Aufdeckung von IP-Flood-Aktivitäten:** Wählen Sie diesen Parameter aus, wenn IP-Flood-Aktivitäten aufgedeckt werden sollen.

### **MAC-Filter**

In diesem Fenster können Sie MAC-Adressenfilter konfigurieren, um den Internetzugang für bestimmte Endgeräte in Ihrem Netzwerk zu sperren.

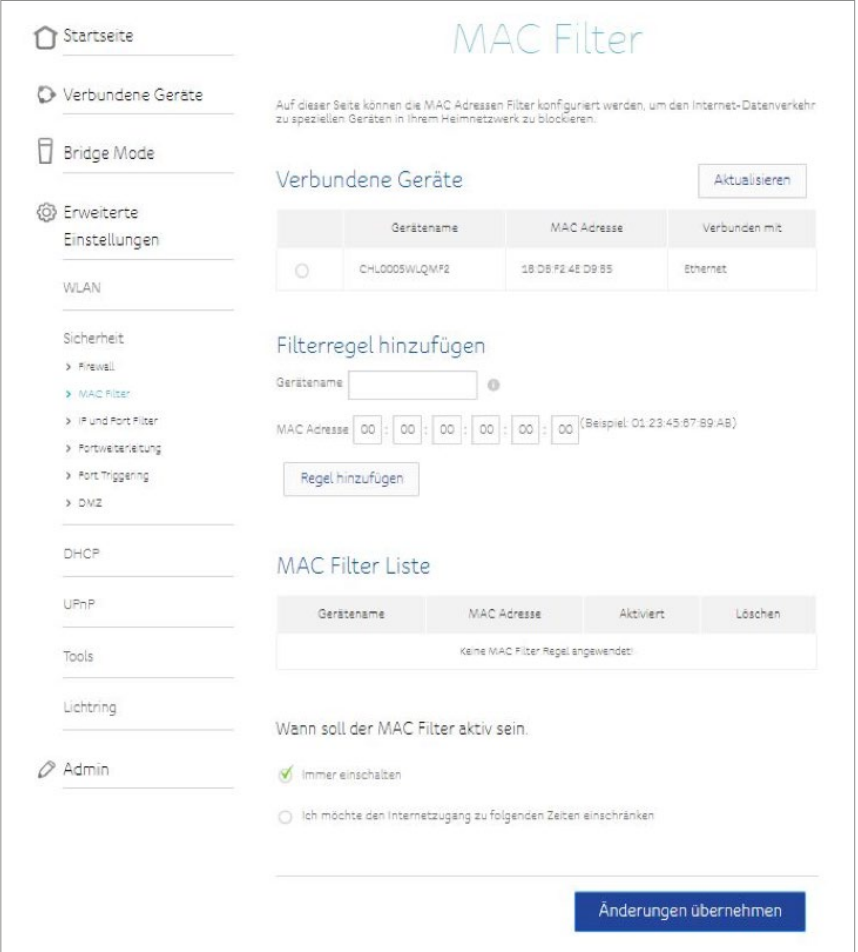

Klicken Sie am Schluss auf **Änderungen übernehmen**, um die in diesem Fenster vorgenommenen Änderungen zu speichern.

**Verbundene Endgeräte:** Hier sind alle Endgeräte gelistet, die aktuell mit Ihrem Netzwerk verbunden sind.

**Filterregel hinzufügen:** Geben Sie für jedes Gerät, für das Sie den Internetzugriff sperren wollen, den Endgerätenamen und die MAC-Adresse ein. Klicken Sie dann auf Eine Regel hinzufügen.

**MAC-Filterliste:** Zeigt eine Liste der Endgeräte, die nicht über Ihr Netzwerk auf das Internet zugreifen dürfen.

### **IP- und Port-Filter**

In diesem Fenster können Sie die IP-Paket-Filterregeln festlegen, um Internet-Hosts am Zugriff auf den Dienst zu hindern oder den Internetzugriff lokaler Hosts zu beschränken.

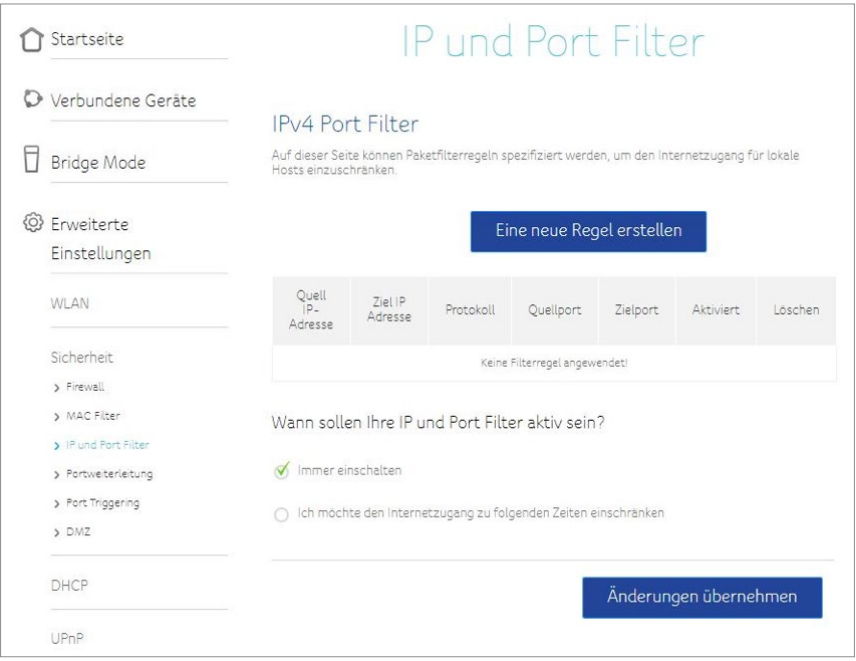

Klicken Sie am Schluss auf **Änderungen übernehmen**, um die in diesem Fenster vorgenommenen Änderungen zu speichern.

### **Port-Weiterleitung**

In diesem Fenster können Sie aus dem Internet eingehenden Datenverkehr an ein bestimmtes Endgerät im Netzwerk weiterleiten.

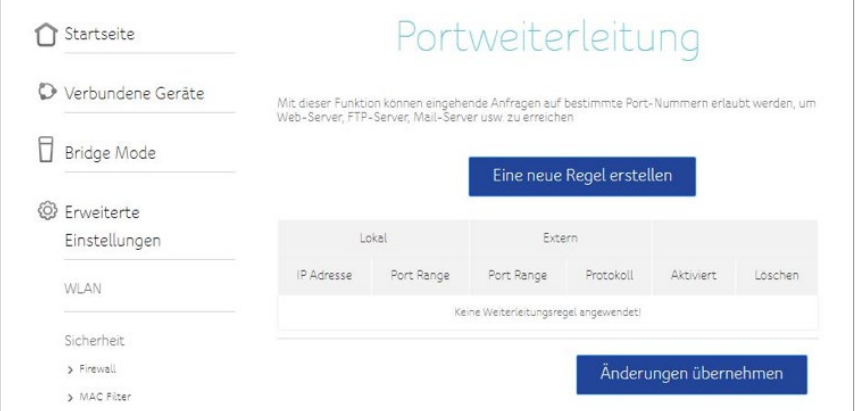

Klicken Sie auf die Schaltfläche **Neue Regel erstellen**, um eine neue Regel für die Port-Weiterleitung hinzuzufügen. Das Menü fordert Sie auf, eine neue Regel zu erstellen. Füllen Sie bitte die folgenden Felder aus:

- **Lokale IP:** Geben Sie die IP-Adresse des Endgeräts im Netzwerk ein, an das die Verbindungen weitergeleitet werden sollen.
- **Lokaler Start-Port:** Geben Sie hier die kleinste Portnummer des lokalen Portbereichs, der weitergeleitet werden soll, ein.
- **Lokaler End-Port:** Geben Sie hier die grösste Portnummer des lokalen Portbereichs, der weitergeleitet werden soll, ein.
- **Externer Start-Port:** Geben Sie hier die kleinste Portnummer des externen Portbereichs, der weitergeleitet werden soll, ein.
- **Externer End-Port:** Geben Sie hier die grösste Portnummer des externen Portbereichs, der weitergeleitet werden soll, ein.
- **Protokoll:** Wählen Sie das Protokoll aus, das genutzt werden soll.
- **Aktiviert:** Markieren Sie, dass Sie diese Regel aktivieren möchten.

Wenn Sie alle Angaben eingetragen haben, klicken Sie auf **Regel hinzufügen**, um zum Menü für die Port-Weiterleitung zurückzukehren.

Wenn Sie alle Änderungen in diesem Menü eingegeben haben, klicken Sie zum Speichern auf **Änderungen übernehmen**.

### **Port-Triggering**

In diesem Fenster können Sie für bestimmte Dienste und Anwendungen wie Online-Chats und Spiele eine bedingte Port-Weiterleitung (Port-Triggering) konfigurieren.

Klicken Sie auf die Schaltfläche **Neue Regel erstellen**, um eine neue Regel für das Port-Triggering hinzuzufügen. Das Menü fordert Sie auf, eine neue Regel zu erstellen. Füllen Sie bitte die folgenden Felder aus:

- **Trigger Start-Port:** Geben Sie die erste Portnummer des Portbereichs für eingehende Datenpakete ein, die weitergeleitet werden sollen.
- **Trigger End-Port:** Gene Sie die letzte Portnummer des Portbereichs für eingehende Datenpakete ein, die weitergeleitet werden sollen.
- **Target Start-Port:** Geben Sie die erste Portnummer des Portbereichs ein, an den Sie die Datenpakete weiterleiten wollen.
- **Target End-Port:** Geben Sie die letzte Portnummer des Portbereichs ein, an den Sie die Datenpakete weiterleiten wollen.
- **Protokoll:** Wählen Sie das Protokoll aus, das genutzt werden soll.
- **Aktiviert:** Markieren Sie, dass Sie diese Regel aktivieren möchten.

Wenn Sie alle Angaben eingetragen haben, klicken Sie auf **Regel hinzufügen**, um zum Menü Port-Triggering zurückzukehren.

Wenn Sie alle Änderungen in diesem Menü eingegeben haben, klicken Sie zum Speichern auf **Änderungen übernehmen**.

### **DMZ**

Im DMZ-Fenster können Sie einen DMZ-Host in Ihrer Giga Connect Box konfigurieren.

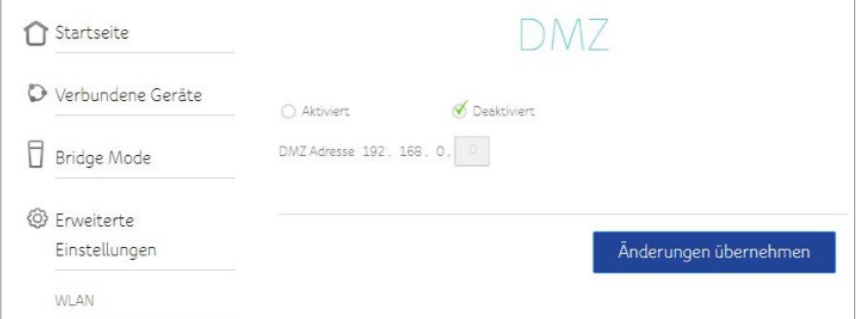

Klicken Sie auf **Aktiviert**, wenn Sie eine DMZ einrichten wollen oder klicken Sie auf **Deaktiviert**, wenn Sie keine DMZ einrichten wollen.

Geben Sie im Feld DMZ-Adresse die IP-Adresse des Host-Geräts ein. Klicken Sie am Schluss auf **Änderungen übernehmen**, um Ihre Änderungen zu speichern.

### **DHCP**

Im Fenster für die DHCP-Einstellungen können Sie festlegen, wie die Giga Connect Box IP-Adressen zuweist.

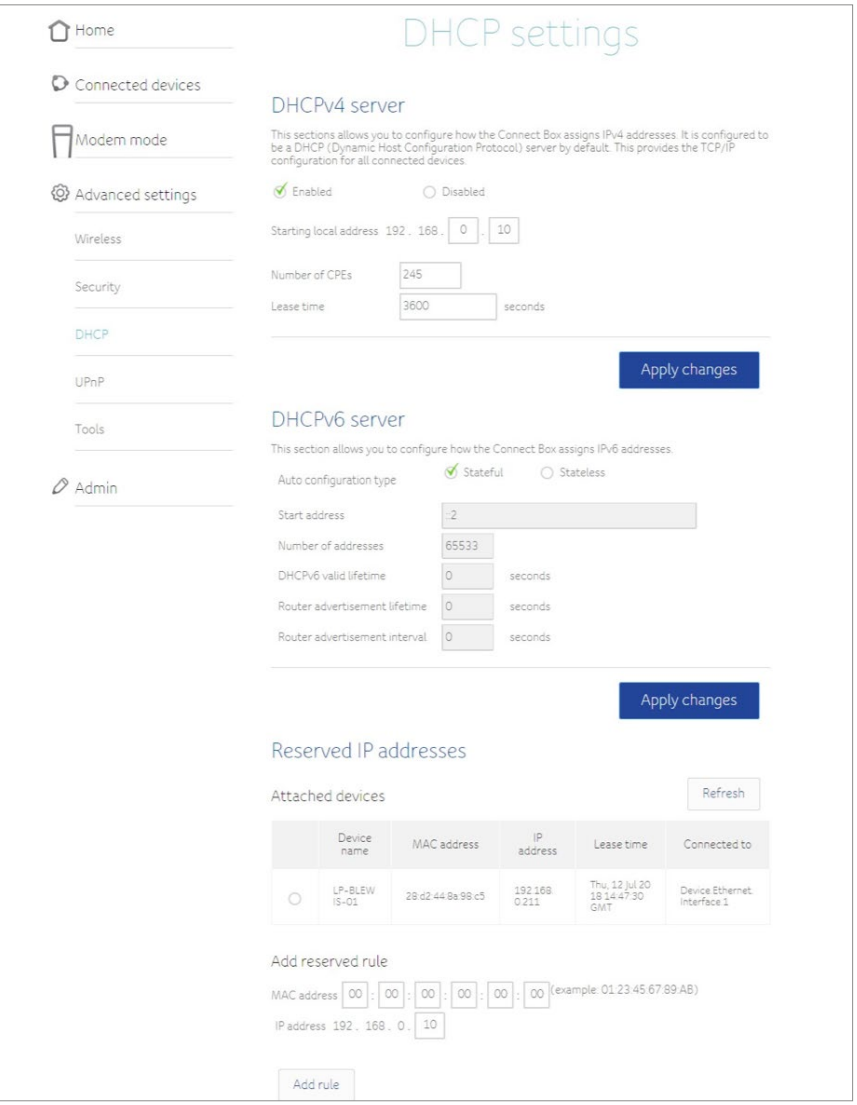

Dieses Menü ist in drei Abschnitte unterteilt:

- **DHCPv4-Server:** In diesem Abschnitt legen Sie fest, wie die Giga Connect Box IPv4-Adressen zuweist.
	- **Aktiviert:** Wählen Sie diese Option aus, um die DHCP-Konfiguration zu aktivieren.
	- **Start der lokalen Adresse:** Geben Sie die IP-Adresse ein, die im DHCP-Bereich an erster Stelle stehen soll.
	- **Anzahl der Endgeräte (CPE):** Geben Sie die Anzahl der IP-Adressen für den IP-Bereich ein.
	- **Lease Time:** Geben Sie ein, wie lange (in Sekunden) das Gerät die IP-Adresse halten soll.
	- Um Ihre Änderungen zu speichern, klicken Sie auf **Änderungen übernehmen**.
- **DHCPv6-Server:** In diesem Abschnitt legen Sie fest, wie die Giga Connect Box IPv6-Adressen zuweist.
	- **Autokonfiguration (Typ):** Markieren Sie Stateless, wenn die Giga Connect Box ihre IP-Adresse selbst bilden, aber die DNS-Serverdaten von einem DHCPv6-Server zugewiesen bekommen soll. Markieren Sie Stateful, wenn die Giga Connect Box ihre IP-Adresse und weitere Parameter von einem DHCPv6-Server zugewiesen bekommen soll.
	- **Startadresse:** Geben Sie die IP-Adresse ein, die im DHCP-Bereich an erster Stelle stehen soll.
	- **Anzahl der Adressen:** Geben Sie die Anzahl der IP-Adressen für den IP-Bereich ein.
	- **DHCPv6-Gültigkeitsdauer:** Geben Sie ein, wie lange (in Sekunden) die IPv6 Adresse gültig sein soll.
	- **Router-Anzeige-Gültigkeitsdauer:** Geben Sie ein, wie lange (in Sekunden) der Host die angezeigte Adresse als gültig ansehen soll.
	- **Router-Anzeige-Intervall:** Geben Sie ein, wie lange (in Sekunden) der Host warten soll, bevor er die Anzeige-Pakete sendet.
	- Um Ihre Änderungen zu speichern, klicken Sie auf **Änderungen übernehmen**
- **Reservierte Adressen:** In diesem Abschnitt können Sie für die Endgeräte in Ihrem Netzwerk bestimmte IP-Adressen reservieren.
	- **Verbundene Endgeräte:** In diesem Abschnitt wird eine Liste der mit Ihrem Heimnetzwerk verbundenen Endgeräte angezeigt.
- **Reservierte Regel hinzufügen:** Geben Sie die MAC-Adresse für ein Endgerät Ihres Netzwerks ein und die IP-Adresse, die Sie für dieses Gerät reservieren möchten.
- **Liste der reservierten IP-Adressen:** In diesem Abschnitt werden die reservierten IP-Adressen für die Endgeräte Ihres Heimnetzwerks angezeigt.
- Um Ihre Änderungen zu speichern, klicken Sie auf **Änderungen übernehmen**.

### **UPNP**

Ist die UPnP-Funktion aktiv, können UPnP-fähige Endgeräte (Geräte, die Universal Plug and Play unterstützen) sich im Netzwerk automatisch selbst konfigurieren. Mit Klick auf **Aktiviert** wird die Funktion eingeschaltet.

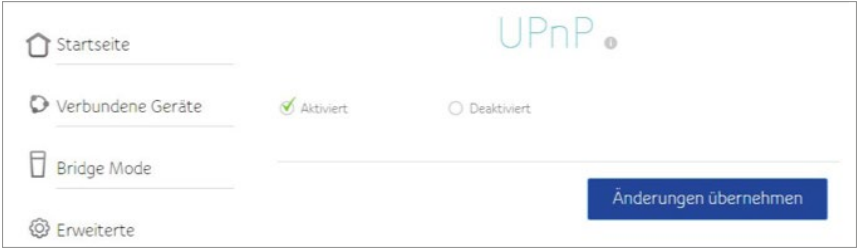

### **Netzwerkstatus**

Im Fenster für die Statusanzeige des Heimnetzwerks werden der Verbindungs- und der Konfigurationsstatus angezeigt.

Die folgenden Daten werden jeweils auf eigenen Registerkarten angezeigt:

- Status
- Downstream
- Upstream
- Konfiguration
- Netzwerk-Log

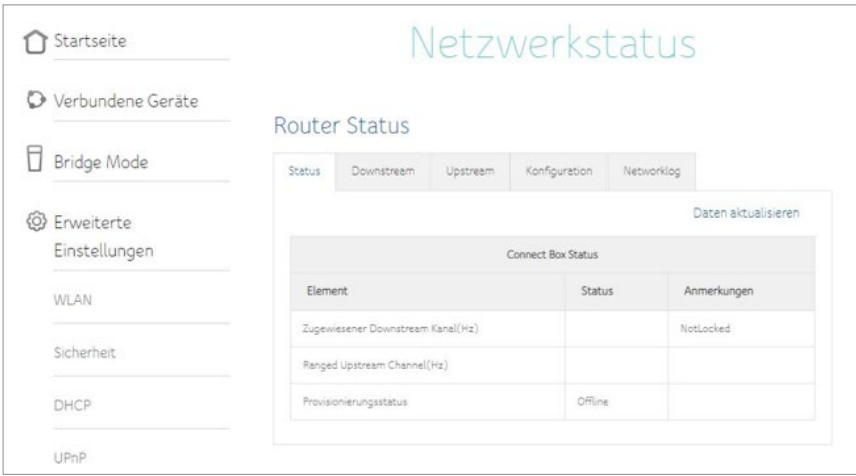

### **Passwort ändern**

Hier können Sie das Passwort ändern, das Sie für den Zugriff auf dieses Menü benötigen. Geben Sie das neue Passwort in beiden Feldern ein und klicken Sie dann auf **Änderungen übernehmen**.

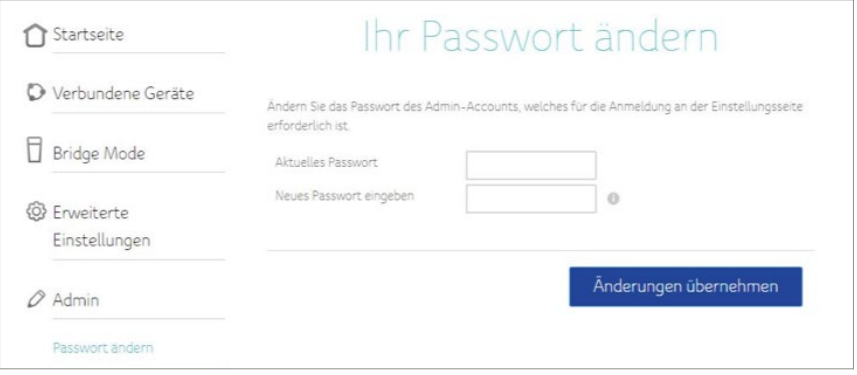

### **Wiederherstellen und Neustarten**

In diesem Fenster können Sie die von Ihnen konfigurierten Einstellungen sichern und wiederherstellen. Sie können hier auch die Giga Connect Box neu starten oder alle Einstellungen auf die Werkseinstellungen zurücksetzen.

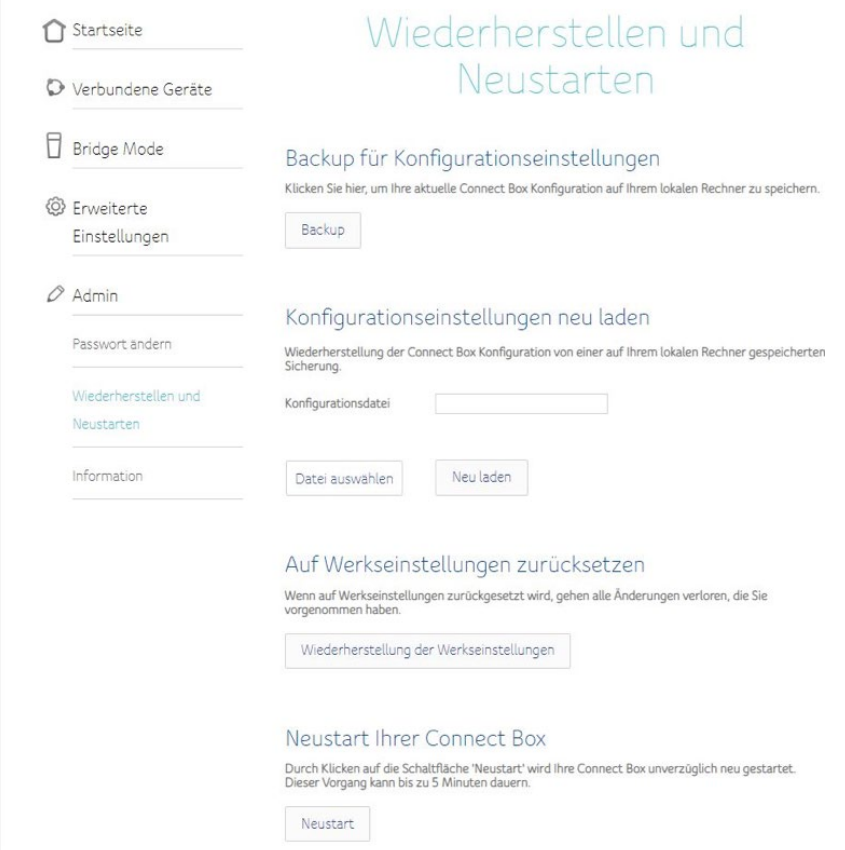

- Mit Klick auf **Backup** erstellen Sie eine Sicherungsdatei der aktuell konfigurierten Einstellungen.
- Falls Sie auf eine frühere Sicherungsdatei Ihrer Giga Connect Box Konfiguration zurückgreifen möchten, klicken Sie auf **Datei auswählen**, um die Konfigurationsdatei zu finden, die Sie laden möchten. Dann klicken Sie auf **Neu laden**, um die Einstellungen aus dieser früheren Datei zu übernehmen.
- Klicken Sie **Auf Werkseinstellungen zurücksetzen an**, wenn Sie die Einstellungen wiederherstellen möchten, die ursprünglich (bei Auslieferung) in der Giga Connect Box gespeichert waren.
- Klicken Sie auf **Neustart** der Giga Connect Box, um das System der Giga Connect Box herunterzufahren und neu zu starten.

### **Info**

In diesem Fenster werden der aktuelle Status der Giga Connect Box und ihre Interneteinstellungen angezeigt.

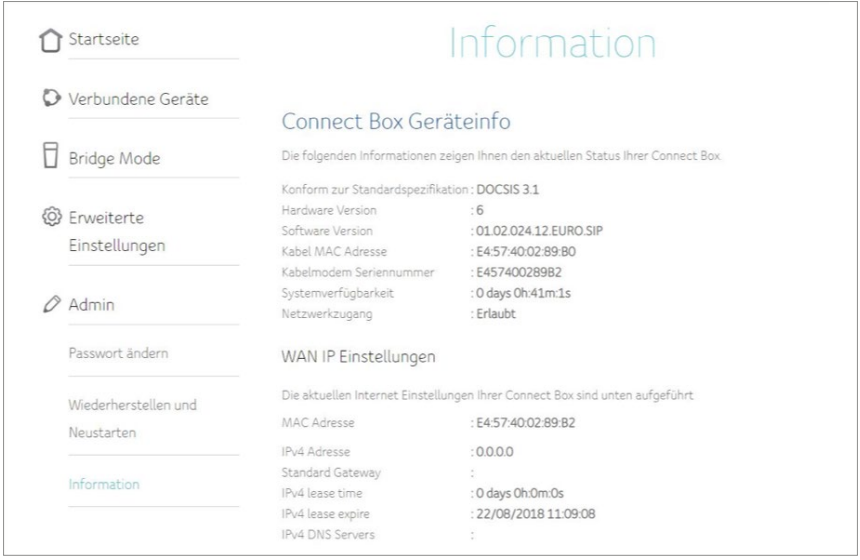

# <span id="page-45-0"></span>**7 KONFIGURATION IHRES** ETHERNET-ANSCHLUSSES

Wenn Ihr Computer eine Ethernet-LAN-Netzwerkkarte hat, müssen Sie möglicherweise die TCP/IP-Einstellungen Ihres Computers anpassen. Im Folgenden erfahren Sie, wie Sie Schritt für Schritt die TCP/IP-Einstellungen Ihres Computers so ändern, dass er mit der Giga Connect Box kommunizieren kann.

# **Anforderungen**

Bevor Sie mit der Konfiguration Ihres Ethernet-Anschlusses beginnen, vergewissern Sie sich bitte, dass:

- Ihr Computer eine Ethernet-Schnittstelle hat.
- das (mitgelieferte) Ethernet-Kabel bereit liegt.
- Sie folgende Informationen vorliegen haben: IP-Adresse, Subnetz, Gateway und DNS – bei Installationen ohne DHCP-Server.

# <span id="page-45-1"></span>**Verwendung dieses Abschnitts**

Nachfolgend sind verschiedene Verfahren zum Ändern der TCP/IP-Einstellungen von Computern aufgeführt. Die Vorgehensweisen unterscheiden sich geringfügig, je nachdem, welches Betriebssystem Ihr Computer hat. Bitte achten Sie Sie darauf, dass Sie die Vorgehensweise wählen, die sich auf das Betriebssystem Ihres Computers bezieht. Wählen Sie aus der folgenden Liste den Link aus, der Sie zur richtigen Anleitung für Ihr Betriebssystem führt.

- *TCP/IP-Konfiguration für Windows Vista (Seite 47)*
- *TCP/IP-Konfiguration für Windows 7, 8 oder 10 (Seite 48)*
- *TCP/IP-Konfiguration für macOS (Seite 49)*

# **TCP/IP-Konfiguration für Windows Vista**

- 1 Offnen Sie die Vista-Systemsteuerung.
- Doppelklicken Sie auf **Netzwerk und Freigabecenter**, um das Fenster Netzwerk **2** und Freigabecenter zu öffnen.
- Klicken Sie auf **Netzwerkverbindungen verwalten**. Wenn Sie aufgefordert **3** werden, eine Verbindung herzustellen, wählen Sie **LAN-Verbindung**. Das Fenster Netzwerkverbindungen öffnet sich.
- Doppelklicken Sie auf **LAN-Verbindung** und wählen Sie dann das Fenster **4** «Eigenschaften» aus: *Hinweis:* Falls Windows Ihre Erlaubnis, fortzufahren anfordert, klicken Sie auf **Weiter**.
- 5 Doppelklicken Sie auf Internetprotokoll Version 4 (TCP/IPv4), um das Protokoll TCP/IPv4 zu konfigurieren. *Hinweis:* Falls Ihr Dienstanbieter das Protokoll TCP/IP Version 6 benötigt, doppelklicken Sie auf **Internetprotokoll Version 6 (TCP/IPv6)**, um das Protokoll TCP/IPv6 zu konfigurieren.

Das Fenster mit den TCP/IP-Eigenschaften für die von Ihnen ausgewählte Version öffnet sich.

- Sowohl für TCP/IPv4 als auch für TCP/IPv6 wählen Sie jetzt **IP-Adresse 6 automatisch beziehen** und **DNS-Serveradresse automatisch beziehen**, falls Ihr Dienstanbieter nichts anderes angibt.
- 

Mit Klick auf **OK** speichern Sie die neuen Einstellungen und schliessen das **7**Fenster «Eigenschaften».

# **TCP/IP-Konfiguration für Windows 7, 8 oder 10**

- Öffnen Sie das **Start**-Menü und geben Sie in das Suchfeld **Netzwerk und 1 Freigabecenter** ein.
- Wählen Sie in der Anzeige das **Netzwerk- und Freigabecenter** aus. **2**
- Klicken Sie im Menü links auf **Adaptereinstellungen ändern**. **3**
- 4 Klicken Sie mit der rechten Maustaste auf das Symbol LAN-Verbindung und wählen Sie dann **Eigenschaften** aus, um das Fenster für die Eigenschaften der LAN-Verbindung zu öffnen.
- **5** Dort wählen Sie Internetprotokoll Version 4 (TCP/IPv4) aus und klicken auf Eigenschaften, um das Protokoll TCP/IPv4 zu konfigurieren. *Hinweis:* Falls Ihr Dienstanbieter das Protokoll TCP/IP Version 6 benötigt, wählen Sie **Internetprotokoll Version 6 (TCP/IPv6)** aus, um das Protokoll TCP/IPv6 zu konfigurieren.

Das Fenster mit den TCP/IP-Eigenschaften für die von Ihnen ausgewählte Version öffnet sich.

- Sowohl für TCP/IPv4 als auch für TCP/IPv6 wählen Sie jetzt **IP-Adresse 6 automatisch beziehen** und **DNS-Serveradresse automatisch beziehen**, falls Ihr Dienstanbieter nichts anderes angibt.
- Mit Klick auf **OK** speichern Sie die neuen Einstellungen und schliessen das Fenster «Eigenschaften». Dann Klicken Sie auf **Schliessen**, um die noch offenen Konfigurationsfenster zu verlassen. **7**

# **TCP/IP-Konfiguration für macOS**

Zum Öffnen der **Systemeinstellungen** klicken Sie entweder auf das **1** entsprechende Symbol im Dock oder wählen im «Apple»-Menü den Punkt «Systemeinstellungen».

- Klicken Sie auf das **Netzwerk**-Symbol. **2**
- Für «Umgebung» wählen Sie im Dropdown-Menü **Automatisch** und im Anzeige-**3** Menü **Ethernet (integriert)**.
- Falls erforderlich, klicken Sie auf die Registerkarte «TCP/IP». **4** Wenn Sie das Protokoll TCP/IPv4 nutzen: weiter mit Schritt 5. Falls Ihr Dienstanbieter **TCP/IPv6** benötigt: weiter mit Schritt 8.
- Wählen Sie im IPv4-Konfigurationsmenü **DHCP** aus. **5**
- Falls erforderlich, klicken Sie auf **«DCHP-Lease erneuern»**. **6**
- Schliessen Sie die Systemeigenschaften. Die TCP/IPv4-Konfiguration ist nun abgeschlossen. **7**
- Falls Sie TCP/IPv6 nutzen, klicken Sie im vorherigen Fenster unten auf **IPv6 8 konfigurieren.**
- Wählen Sie im Dropdown-Menü der IPv6-Konfiguration **Automatisch** aus und **9** bestätigen Sie mit Klick auf **OK**.
- 10 Schliessen Sie die Systemeigenschaften.

# <span id="page-49-1"></span>FEHLERBEHEBUNG **8**

# <span id="page-49-2"></span><span id="page-49-0"></span>**Die Giga Connect Box ist an das Stromnetz angeschlossen, aber die Power-Anzeige leuchtet nicht**

Überprüfen Sie alle Stromanschlüsse. Ist das Stromkabel an beiden Enden richtig eingesteckt? *Hinweis:* Verwenden Sie nur das Netzteil und das Stromkabel, das mit der Giga Connect Box geliefert wurde.Wenn Sie eine schaltbare Steckdosenleiste verwenden, überprüfen Sie, ob die Leiste eingeschaltet ist.

Überprüfen Sie, ob der Ein/Aus-Schalter auf der Rückseite der Giga Connect Box auf EIN steht. Nutzen Sie möglichst keine Steckdose mit Wandschalter. Überprüfen Sie die Sicherungen oder Schutzschalter.

# <span id="page-49-3"></span>**Ich komme nicht ins Internet (betrifft alle Verbindungen)**

Es kann mehr als 30 Minuten dauern, bis die Giga Connect Box nach dem erstmaligen Einschalten eine Internetverbindung herstellt, vor allem, wenn viele Teilnehmer online sind. Die Giga Connect Box sollte immer mit dem Stromnetz verbunden und an die Kabeldose angeschlossen sein.

Kontrollieren Sie den LED-Ring. Die Anzeige sollte kontinuierlich weiss leuchten. Blinkt die Anzeige oder leuchtet sie in einer anderen Farbe, sehen Sie in der Übersicht *[Leuchtanzeigen der Giga Connect Box \(Seite 24\)](#page-23-1)* nach. Falls die Anzeige länger als 30 Minuten blinkt, wenden Sie sich an Ihren Dienstanbieter.

Überprüfen Sie den Sitz der Kabelanschlüsse. Alle Stecker sollten fest sitzen. Das Koaxialkabel darf nicht eingeklemmt oder abgeknickt sein, da das zu einem Kabelbruch oder Kurzschluss im Inneren des Kabels führen kann (möglicherweise muss das Kabel ersetzt werden). Falls Sie einen oder mehrere Splitter zwischen Giga Connect Box und CATV-Dose geschaltet haben, entfernen Sie die Splitter und schliessen Sie die Giga Connect Box direkt an die Dose an.

Lesen Sie ggf. auch die Lösungen für Ethernet- oder WLAN-Probleme.

# **Ich komme nicht ins Internet (über Ethernet-Kabel)**

Falls Sie einen Ethernet-Hub nutzen: Prüfen Sie, ober er eingeschaltet ist.

Verwenden Sie das richtige Ethernet-Kabel? Verwenden Sie das mitgelieferte Kabel für den direkten Anschluss an einen Computer; verwenden Sie ein Crossover-Kabel für den Anschluss an einen Ethernet-Hub.

Drücken Sie die (versenkte) **Reset**-Taste auf der Rückseite der Giga Connect Box.

### **Ich komme nicht ins Internet (über WLAN)**

Überprüfen Sie die Leuchtanzeigen: *[Bedienung der Giga Connect Box \(Seite 24\)](#page-23-0)* die WLAN-Anzeige sollte leuchten.

Wird Ihr WLAN von Ihrem Netzwerkverbindungsprogramm erkannt? Falls Sie «SSID sichtbar machen» ausgeschaltet haben, müssen Sie den Namen Ihres WLAN manuell im Netzwerkverbindungsprogramm eingeben.

Ändern Sie Ihren Sicherheitsmodus auf «Deaktiviert». Aktivieren Sie einen der übrigen Sicherheitsmodi, sobald Sie den Fehler gefunden haben.

Der Zugang zur Giga Connect Box könnte durch eine fehlerhafte Konfiguration gesperrt sein. Wenn Sie vermuten, dass dies der Fall ist, lesen Sie den Abschnitt *Zurücksetzen der Giga Connect Box auf die Werkseinstellungen (Seite 25).*

### <span id="page-50-0"></span>**Meine WLAN-Verbindung bricht manchmal ab**

In der Regel wird das durch Interferenzen (Störfrequenzen) verursacht. Zwei häufige Störquellen sind 2,4-GHz-Funktelefone und Mikrowellen. Falls Sie die Störquellen nicht beseitigen können, versuchen Sie, einen anderen Kanal zu nutzen oder einen geschützten Modus einzustellen.

# <span id="page-51-0"></span>**Ich komme ins Internet, aber die Verbindung ist sehr langsam**

Falls Sie eine besonders beliebte Website aufgerufen haben, kann diese vielleicht nicht alle Anfragen schnell genug beantworten. Falls sich andere Websites schneller öffnen, warten Sie einige Minuten und rufen dann die gewünschte Website nochmals auf. Zu bestimmten Stosszeiten kann die Übertragung ebenfalls langsamer sein. Auch eine gleichzeitige Verbindung per LAN-Kabel sowie Interferenzen durch WLAN-Verbindungen können die Verbindung langsamer machen.

# **Ich höre kein Freizeichen, wenn ich den Telefonhörer abnehme**

Damit die Telefonie per Giga Connect Box funktioniert, müssen Sie einen Telefonievertrag mit Ihrem Dienstanbieter geschlossen und den Telefoniedienst in Ihrer Giga Connect Box konfiguriert haben. Die folgenden Schritten sollen Ihnen helfen, die Ursache für das Problem zu finden.

Überprüfen Sie, ob die Giga Connect Box mit dem Stromnetz verbunden ist und **1** mit Strom versorgt wird. Verwenden Sie nur das externe Netzteil (falls im Lieferumfang enthalten) und das mitgelieferte Stromkabel.

Überprüfen Sie die Anschlüsse des Koaxialkabels an der Giga Connect Box und **2** an der Wand. Die Anschlussstecker sollten fest sitzen. Ist dies der Fall und Sie haben trotzdem kein Freizeichen, wenden Sie sich bitte an Ihren Dienstanbieter.

- **3** Ist das Telefon direkt an die Giga Connect Box angeschlossen? Vergewissern Sie sich, dass das Telefonkabel am richtigen Anschluss auf der Rückseite der Giga Connect Box eingesteckt wurde: «Tel 1» für Leitung 1 und «Tel 2» für Leitung 2.
	- Ist das der Fall, schliessen Sie ein anderes Telefon an. Vergewissern Sie sich, dass das neue Telefon funktioniert.
	- Falls Sie auch mit einem Telefon, von dem Sie wissen, dass es funktioniert, kein Freizeichen erhalten, tauschen Sie das Telefonkabel aus. Falls Sie auch dann kein Freizeichen hören, wenden Sie sich an Ihren Dienstanbieter.

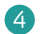

Ist die Giga Connect Box an eine Wandsteckdose angeschlossen?

 Falls ja, ziehen Sie das Telefonkabel auf der Rückseite der Giga Connect Box heraus und schliessen dort ein Telefon an, von dem Sie wissen, dass es funktioniert. Wenn Sie jetzt ein Freizeichen hören, liegt das Problem in der Hausinstallation. Wenden Sie sich an Ihr Kabelunternehmen oder an einen qualifizierten Servicetechniker, der die Hausinstallation prüfen und reparieren kann. Erhalten Sie dann immer noch kein Freizeichen, wenden Sie sich bitte an Ihren Dienstanbieter.

# <span id="page-53-0"></span>GLOSSAR

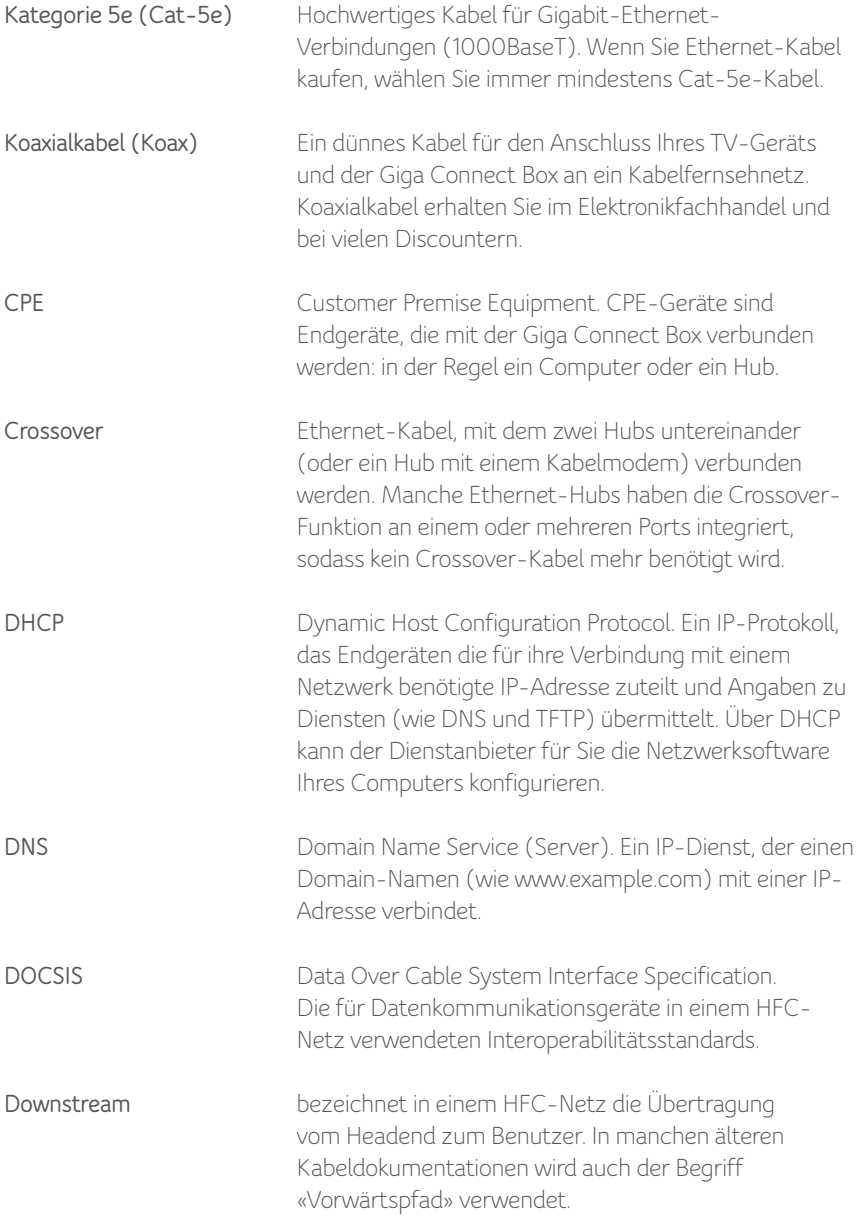

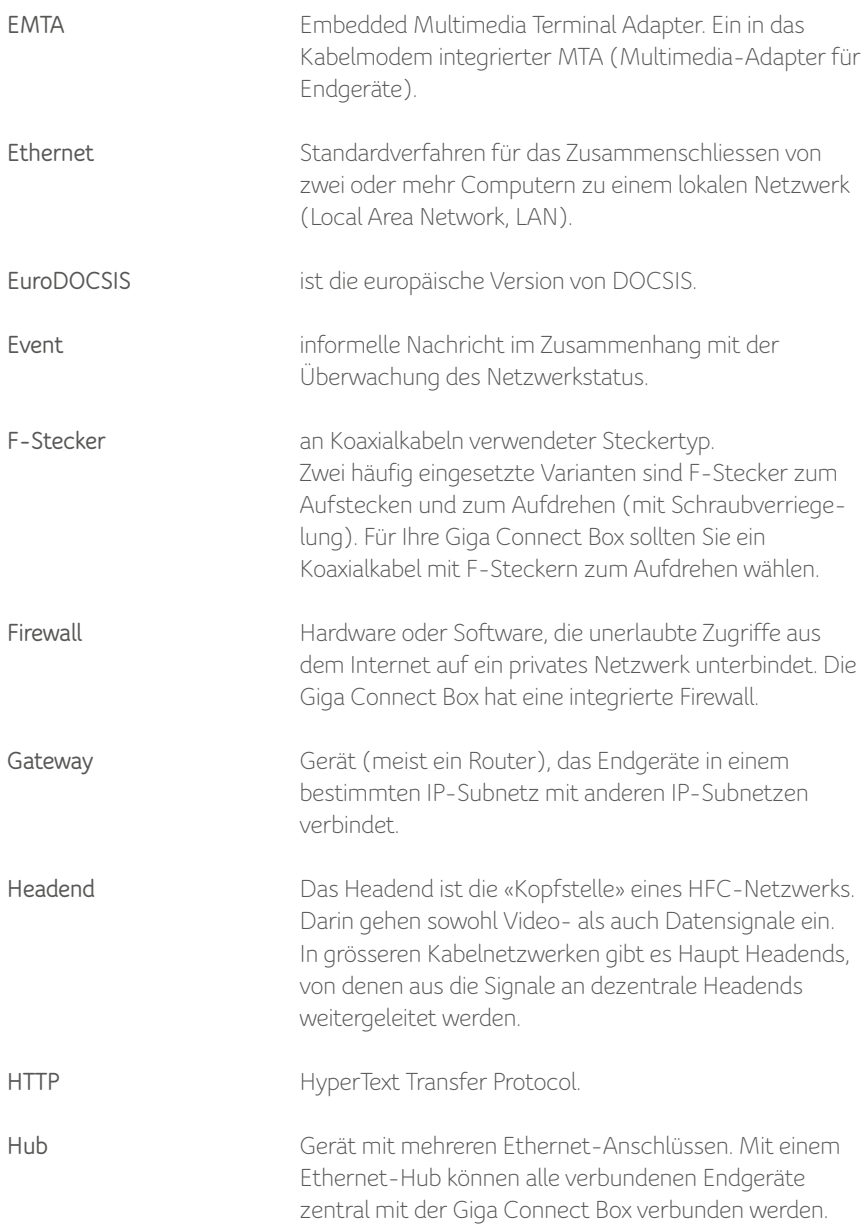

Manual Giga Connect Box

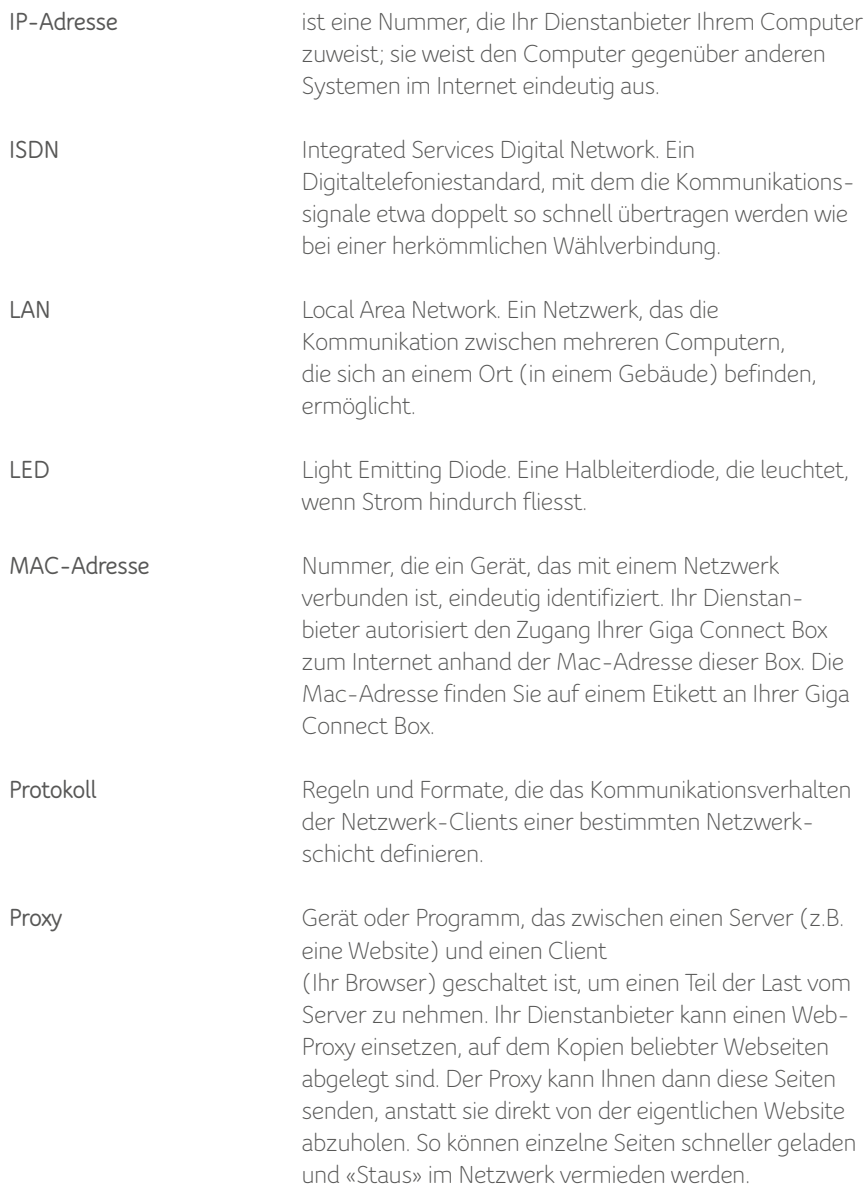

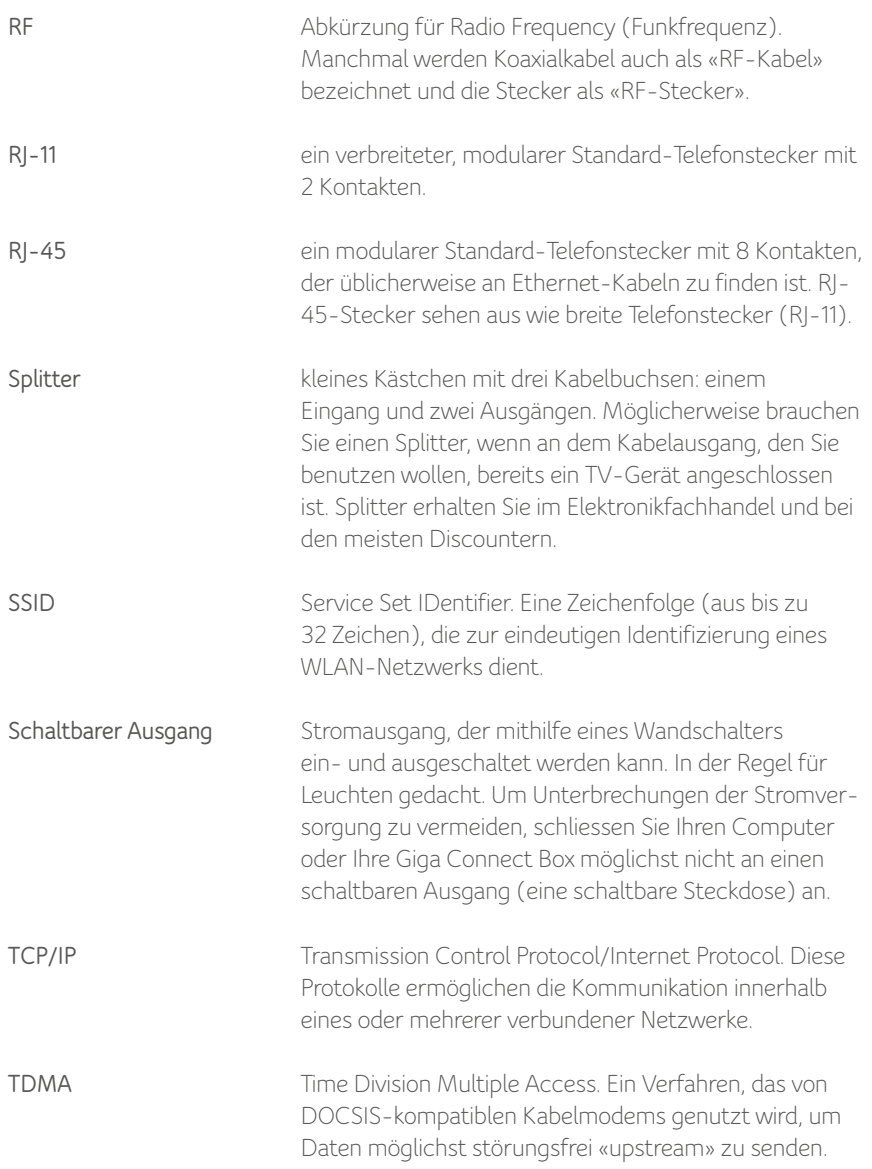

Manual Giga Connect Box

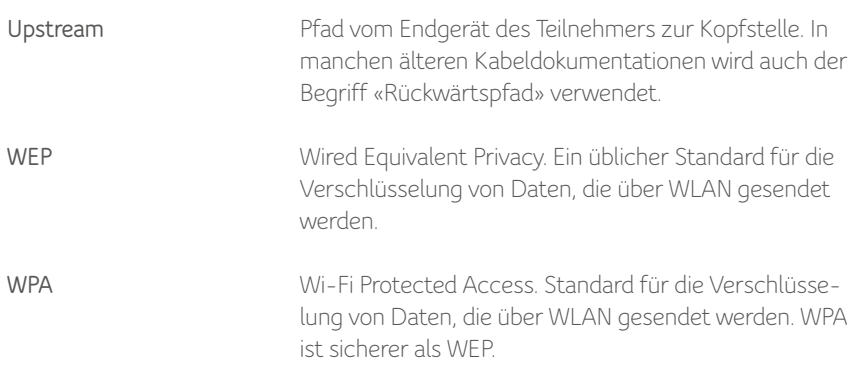